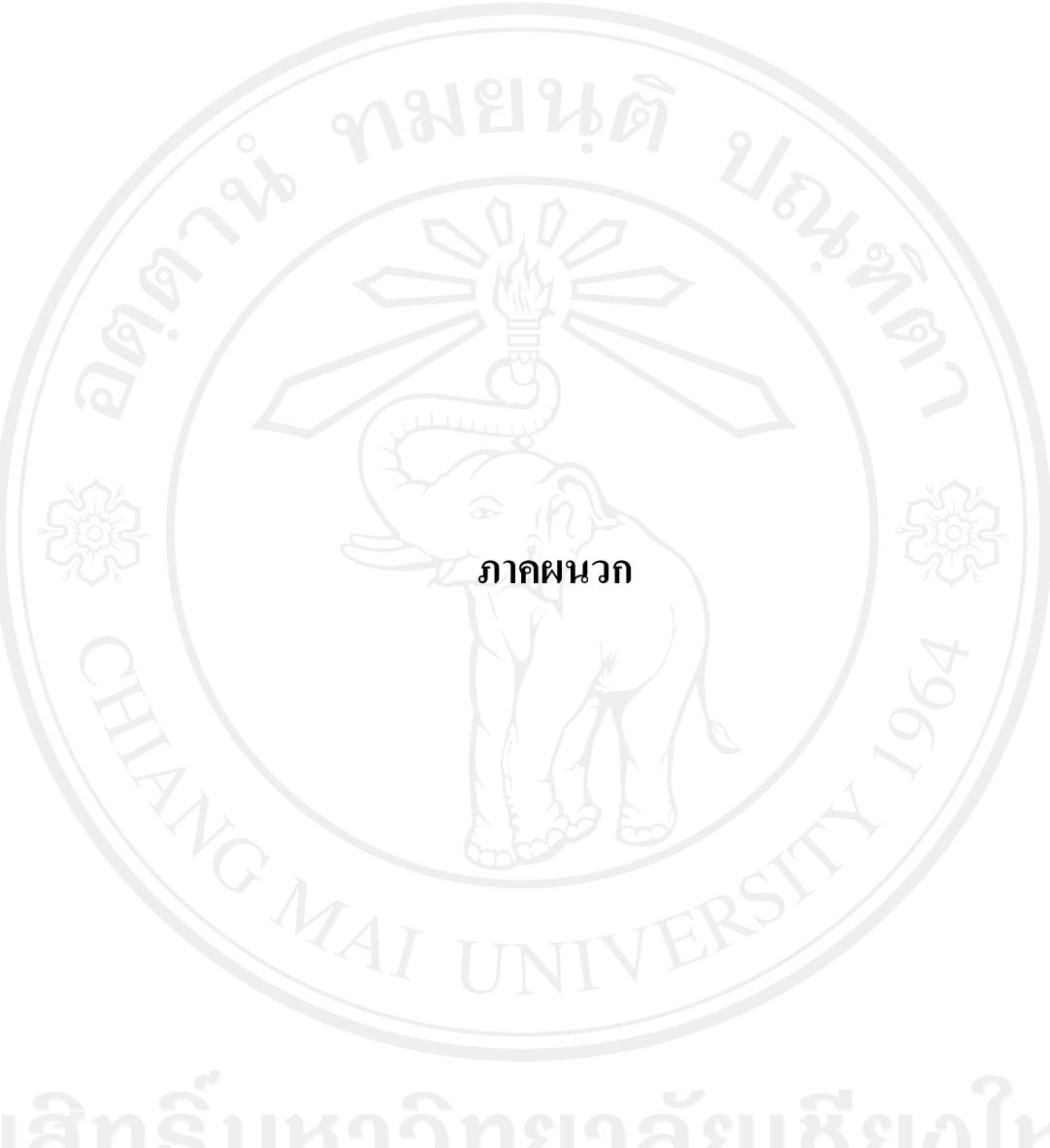

#### **ภาคผนวกก**

การประยกตุ เอสเอพีอีซีซี 6.0การพัฒนาระบบกระแสงาน สําหรับธุรกิจรับจางผลิตปุยเคมีดวยโปรแกรม SAP ECC 6.0

#### **1.1 โครงสรางพ นฐาน SAP ECC 6.0 ื้**

SAP ECC 6.0 สามารถรองรับการทํางานในหลากหลายรูปแบบ เชน การมี Development Server and Production Server อยู่บนครื่องเดียวกัน หรือการจัดการบริหารธุรกิจเป็นแบบ กลุ่มบริษัท เป็นต้น เพื่อสามารถรองรับการทำงานใค้จำเป็นต้องมีการจัดโครงสร้างองค์กรบริหารใค้กับระบบ โดยที่ Client จะเป็นตัวจำแนกคุณสมบัติของ Database ว่าใช้เพื่อการใด (Development or Production) ในระดับถัดมาจะเป็นการจำลององค์กรบริหารไว้ในระบบ (Multi Company or Standalone) รวมถึงการสร้างหน่วยงานต่าง ๆ ในระดับรอง ๆ ลงไปอีกด้วย ทั้งนี้และทั้งนั้น การวาง ี้ ั้ โครงสร้างอาจไม่สามารถนำหน่วยงานทั้งหมดในธุรกิจใส่เข้าไปได้เสมือนของจริง จึงจำเป็นต้องมี การวางโครงสร้างในส่วนนี้ให้เหมาะสม มิฉะนั้นจะกระทบกระเทือนระบบการบริหารข้อมูลและการ ั้ ออกรายงานตาง ๆ

1.1.1 องคกรบริหารงานของ SAP ECC 6.0

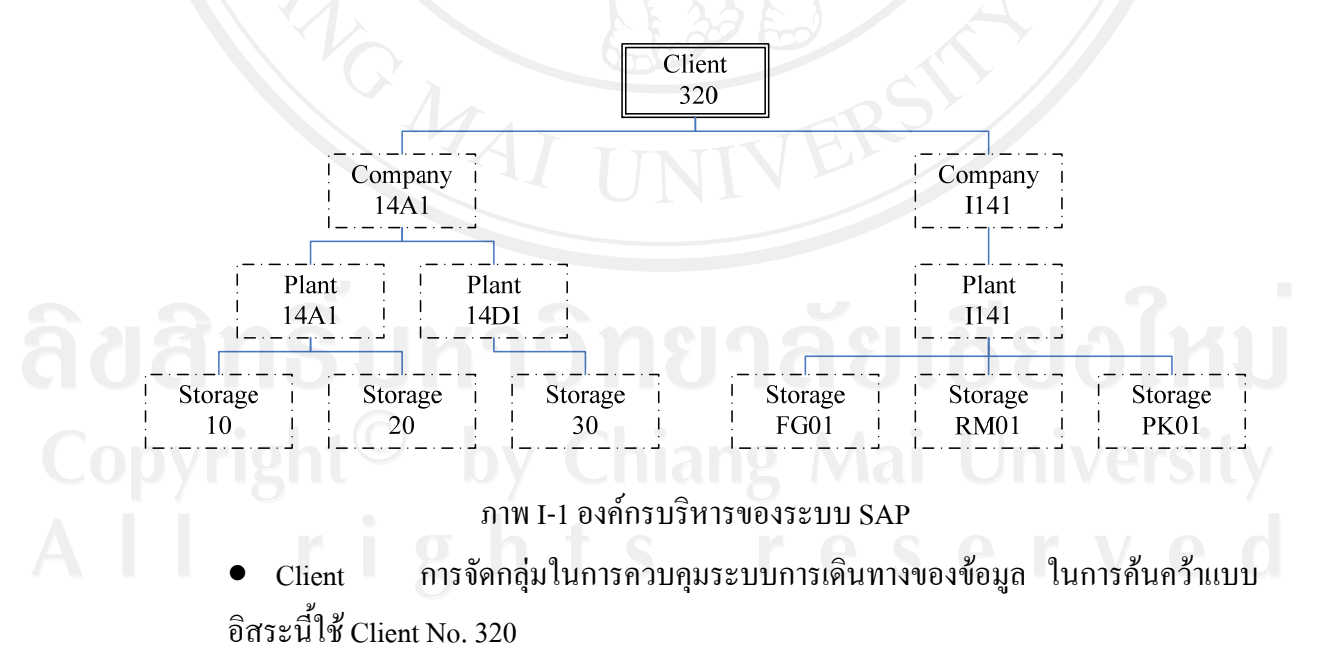

Company รหัสบริษัทเป็น Unit ที่เล็กที่สุดใน Organization Unit ที่มีการบันทึกบัญชี และจัดทำงบการเงินเพื่อส่งบุคคลภายนอก ในการค้นคว้าแบบอิสระนี้ใช้ Company Code ื่ I141

• Plant มีใต้ทั้งที่เป็น physical และ logical ใช้ในฝั่ง Logistic ภายใต้ Company  $\rm{Code}$  เดียวกันสามารถมีได้หลาย Plant ตัวอย่างเช่น  $\rm{Company}$   $\rm{Code}$   $14$ A $1$  มีทั้ง Plant  $14$ A $1$ และ 14D1 โดยที่ 14A1 ที่เป็น Production plant และ Plant 14D1 สำหรับเก็บเฉพาะสินค้า สำเร็จรูป เป็นต้น ในการค้นคว้าแบบอิสระนี้ใช้ Plant No. I141

 $\bullet$  Storage คลังย่อยภายใต้ Plant สำหรับเก็บของประเภทต่าง ๆ ช่วยในการแยกคลัง ย่อยตามประเภทของที่จัดเก็บเพื่อสะดวกต่อการจัดการวิธีดูแล สามารถจัดสรรการเก็บของ ึ คงเหลือให้เหมาะสม สำหรับรหัส Storage location สามารถกำหนดเหมือนกันได้ในกรณีที่ อยู่ต่าง Plant ได้ในการค้นคว้าแบบอิสระนี้ใช้ Storage Location no FG01, RM01, PK01

1.1.2 MM Organization Structure – Purchasing

 $\bullet$  Purchasing organization หน่วยงานในองค์กรที่ทำหน้าที่ต่อรองเงื่อนไขการซื้อสินค้ากับ Vendor สำหรบ 1 หรือมากกว่า 1 Plant ในการค้นคว้าแบบอิสระนี้ใช้ Purchasing Organization No. I141

 Purchasing group กลุมเจาหนาที่จัดซ อที่รับผิดชอบในการซื้ อสินคากับผูขายหรือกลุม ของผู้ขายต่าง ๆ Purchasing group ช่วยในแง่ของการเรียกรายงาน ไม่สามารถใช้กำหนดสิทธิ์ ิ์ ให้ lock ไม่ให้เรียกดูข้อมูลข้าม purchasing group ได้ ในการค้นคว้าแบบอิสระนี้ใช้ Purchasing Group No. 14A

1.1.3 Sale Organization Structure

 $\bullet$  Sales Organization ฝ่ายขายมีหน้าที่รับผิดชอบหาลูกค้าและต่อรองเงื่อนไขการขาย สินคา ใน SAP สามารถกําหนดได 4 digits/ Sales Organization ผูกกับ Company Code โดย ใน 1 Company code อาจมีมากกว่า 1 Sales Organization ก็ได้ ในการค้นคว้าแบบอิสระนี้ใช้ Sales Organization No. I401

 Distribution Channel ชองทางการจัดจําหนายควรกําหนดจากมุมมองของการวิเคราะห ข้อมูลการขายเพื่อกำหนด marketing strategy ใหม่เป็นต้น ในการค้นคว้าแบบอิสระนี้ใช้ ื่ Distribution Channel No. F1

 $\bullet$  Division กลุ่มของสินค้า ใช้ในเชิงของการวิเคราะห์, การเรียกรายงานซึ่งอาจนำไป วิเคราะห์ถึงระดับการทำกำไรของแต่ละ Product line รวมไปถึงการปรับเปลี่ยนการผลิตให้ เหมาะสมกับสภาวการณ์ เป็นต้น ในการค้นคว้าแบบอิสระนี้ใช้ Division No. I1

 Sales area รูปแบบการขาย เปน combination ระหวาง Sales Organization, Distribution Channel, Division ในการคนควาแบบอิสระนี้จะเปน I401 F1 I1

- Plant เป็นได้ทั้ง Physical และ Logical ใช้ Plant เดียวกันกับ MM ใช้ Plant No. I141
- Sales Organization and Plant : เปนการผูกความสัมพันธวา Sales Organization จะขาย สินคาที่มีอยูใน Plant ใดบาง

 $\bullet$  Shipping จุดปล่อยสินค้าหรือจุดจ่ายสินค้า shipping point จะผูกกับ Plant และ ี สาระสำคัญในการจัดส่งสินค้า ระบบมอง Shipping point เสมอ เราสามารถกำหนด shipping point ได้ 4 digits (alphanumeric) สินค้า 1 ตัวอาจมีมากกว่า 1 shipping point แต่ระบบจะเอา ้ตัวที่กำหนดไว้ใน Material master ขึ้นมาให้ก่อนเสมอ เราสามารถทำการกำหนด shipping point ใหมตามตองการลงในเอกสารการขายไดการแบง shipping point อาจแบงตามวิธีการ ขนส่งก็ได้ ในการค้นคว้าแบบอิสระนี้ใช้ Shipping Point No. I141

#### **1.2 Master Data**

้ข้อมูลหลักในการทำงานกับระบบงานต่าง ๆ เช่น ฐานข้อมูลลูกค้า ฐานข้อมูลของวัสดุ เป็น ต้น จำเป็นต้องสร้างรอไว้ก่อน มิฉะนั้นเรียกใช้งานไม่ได้ ในการค้นคว้าแบบอิสระนี้ สร้างเพียงตัว พื้นฐานที่สามารถทำงานได้เท่านั้น Master Data ที่จำเป็นในการค้นคว้าแบบอิสระมีดังนี้ ี่ ี้

 $\bullet$  Vendor Master Data หมายถึง ฐานข้อมูลผู้ขาย ใช้ร่วมกับระบบจัดซื้อ

 $\bullet$  Material Master Data หมายถึง ข้อมูลของวัสดุต่าง ๆ ที่จัดเก็บในคลังหรือ Item ต่าง ๆ ที่ ถูกเรียกใช้ในระบบ SAP รวมถึงเป็นข้อมูลหลักวัสดุที่เกี่ยวข้องกับกระบวนการผลิต เช่น Procurement Type, MRP Views, Work Scheduling View, Material Status เปนตน และ เนื่องจากมีการใช้งานใน Module ต่าง ๆ หลาย Module ดังนั้นจึงมีการแบ่งย่อยเป็น View ื่ ์<br>๎ ต่าง ๆ โดย View แทน Activity ที่สามารถเกิดขึ้นได้กับ Material นั้น ๆ ดังนี้ ี้

- <sup>o</sup> Basic Views เก็บข้อมูลพื้นฐาน ื้
- $^{\circ}$  MRP views เก็บข้อมูลหลักที่เกี่ยวข้องกับการวางแผนการผลิต ี่
- $^{\circ}\;$  Sales Views เก็บข้อมูลหลักที่เกี่ยวข้องกับการขาย ี่
- <sup>o</sup> Forecasting View เก็บข้อมูลที่จำเป็นต้องใช้ในการประมาณการต่าง ๆ
- Purchasing View เก็บขอมูลที่จําเปนตองใชในการจัดซื้อ
- $^{\circ}\;$  Warehouse View เก็บข้อมูลเกี่ยวกับการจัดการคลังสินค้า กรณีที่มีการ implement WM ( Warehouse Management) Module

 $^{\circ}\;$  Stock at Plant/Storage View เก็บข้อมูลเกี่ยวกับ Storage location ที่สามารถจัดเก็บ Material นั้น ๆ ใด้ ระบบจะทำการสร้าง View ให้อัตโนมัติเมื่อมีการรับของ

 $^{\circ}$  Quality Management View เก็บข้อมูลเกี่ยวกับการตรวจสอบคุณภาพ กรณีที่มีการ implement QM module

 $^{\circ}$   $\,$  Classification View เก็บข้อมูลอื่น ๆ ที่ต้องใช้เพิ่มเติม โดยกำหนด Characteristic ไว้ ิ่ ตัวอย่างเช่น กำหนด Characteristic ไว้สำหรับใส่ Description เพิ่มเติมจาก 40 ตัวอักษร ิ่ ตามที่ระบบอนุญาต, การกำหนด Characteristic ใว้สำหรับระบุ Batch no. เป็นต้น ี่

 $^{\circ}$  Accounting Views เก็บข้อมูลเกี่ยวข้องกับการบันทึกรายการทางบัญชีที่จะเกิดขึ้น ี่ จากการเคลื่อนไหวของ Material

Work Scheduling View เก็บขอมูลการผลิต \*\*ถาไมมีจะทําการผลิตไมได

Storage View เก็บขอมูล Condition ตาง ๆ ในการเก็บสินคา

 $\bullet$  Purchase Info Record : เป็นข้อมูลรายละเอียดการสั่งซื้อสินค้ากับ Vendor แต่ละราย ั่ ื้ ดังน นคียหลักคือ Combination ระหวาง Vendor กับ Material ั้

 Customer Master, Business Partners หมายถึง ฐานขอมูลของลูกคา หรือ Partner ที่มา เกี่ยวข้องกับการขาย ในการสร้างข้อมูลหลักลูกค้าจะมี Account Group เป็นตัวกำหนด ี่ ประเภทของข้อมูลหลักเช่น Sold-to party , Ship-to party เป็นต้น

 $\bullet$   $\,$  Bill of Material (BOM) ข้อมูลสูตรการผลิตเพื่อบอกว่าในการผลิตต้องวัตถุดิบใดบ้างใน ื่ ปริมาณเท่าใด ในการสร้าง BOM นี้ตามปกติจะทำได้ในระดับเดียว (Single level) แต่ถ้ามี การนำ Material ที่ผลิต ได้ไปเป็น component ของการผลิต Material ตัวอื่นอีก ระบบ SAP จะ ทำการเชื่อม BOM ให้มองเห็นเป็น Multi-level เอง ในการค้านคว้าแบบอิสระนี้จะมีสูตรการ ื่ ี้ ผลิตเพียงถุงใสปุยเทานั้น

#### **1.3 SAP Configuration**

ขั้นตอนนี้มีความสำคัญไม่น้อยกว่า 2 ขั้นตอนแรก เป็นขั้นหลังการออกแบบระบบจริง แล้ว ั้ นำระบบที่ออกแบบแล้วมาทำการสร้างให้ SAP รับรู้เกี่ ี่ ยวกับความสัมพนธั ขององคกรบริหาร (Organization) และขอมูลหลัก (Master Data) โดยทวไป ั่ ผูใชงานในสวนนี้จะเปนผูดูแลระบบ (SAP Basis) และผู้วางระบบ (Functional Consultant) ผู้ใช้งานทั่วไปไม่ควรยุ่งเกี่ยว เพราะหากเกิดผิดพลาด ในส่วนนี้ระบบจะไม่สามารถทำงานได้

1.3.1 Configuration Menus

การเขาสูหนาจอการทํา SAP Configuration

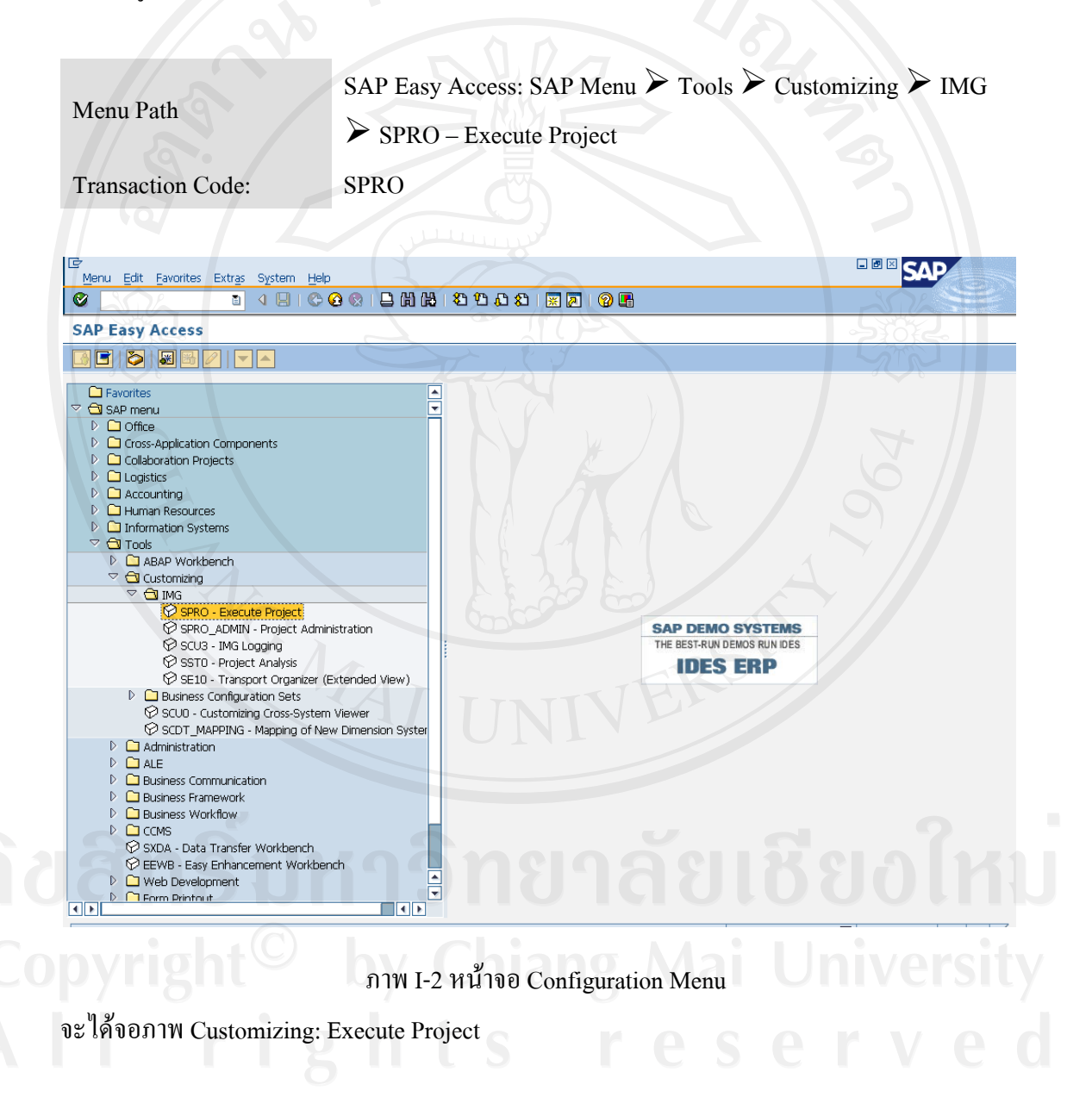

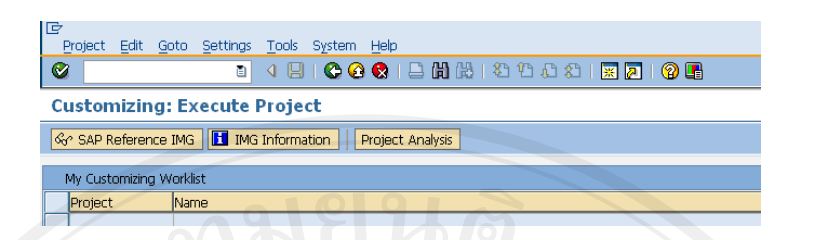

ภาพ I-2 หน้าจอ Configuration Menu (ต่อ)

กดปุ่ม <mark>G SAP Reference IMG เพื่อเข้าจอภาพสำหรับ Configuration</mark> ื่ การกําหนดโครงสราง Organization Unit จะทําท Path Enterprise structure การกําหนด Configure อื่น ๆ ทําใน Area ของแตละ Module เอง

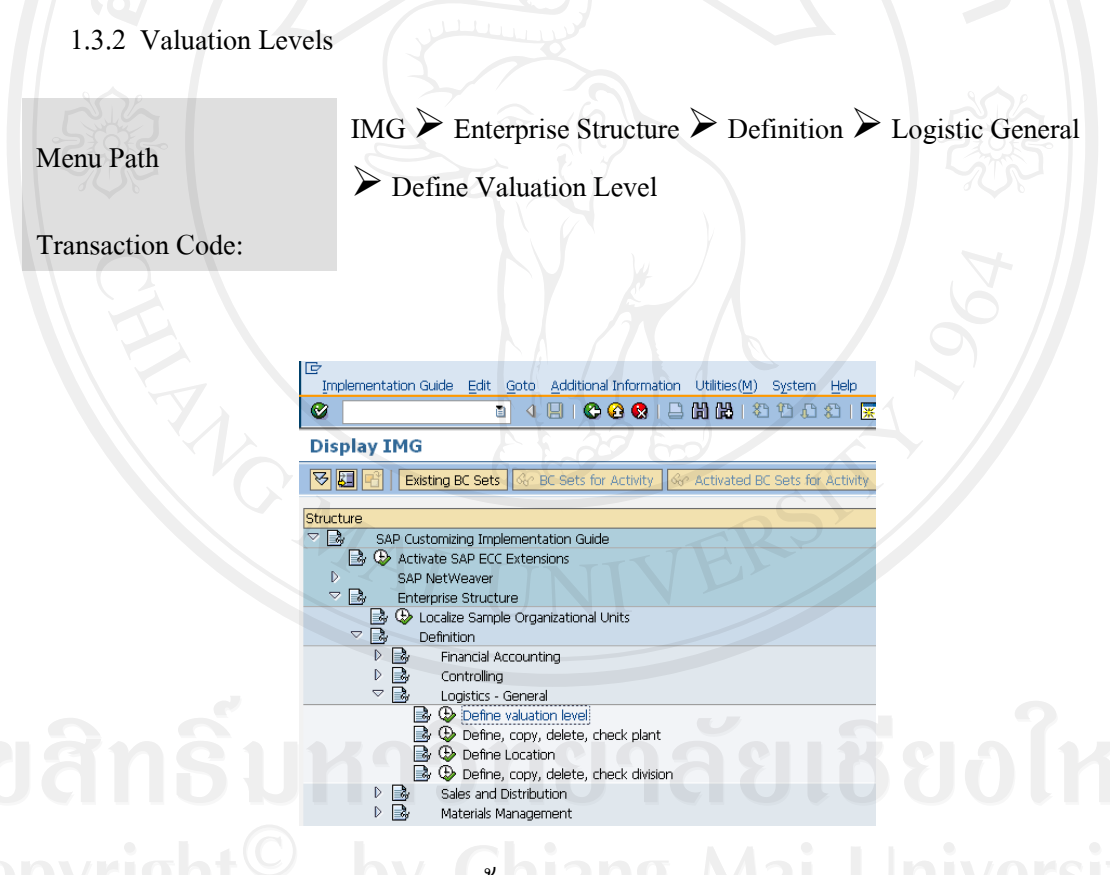

ภาพ I-3 หนาจอ Define Valuation Level

Valuation area is a plant หมายถึงราคาของวัสดุในแตละ Plant จะมีมูลคาแตกตางกันได Valuation area is company code หมายถึงราคาของวัสดุของ Company code จะเทากันไมวารหัสวัสดุ นั้นจะอยู่ภายใต้ Plant ใดของบริษัทกี่ตาม การกำหนด Valuation area สามารถทำได้เพียงครั้งเดียว เทานั้น

- 1.3.3 Maintain Company Code
	- $\bullet$  Define Company Code : รหัสบริษัท เป็น Unit ที่เล็กที่สุดใน Organization Unit ที่มีการ บันทึกบัญชีและจัดทำงบการเงินเพื่อส่งบุคคลภายนอก ื่

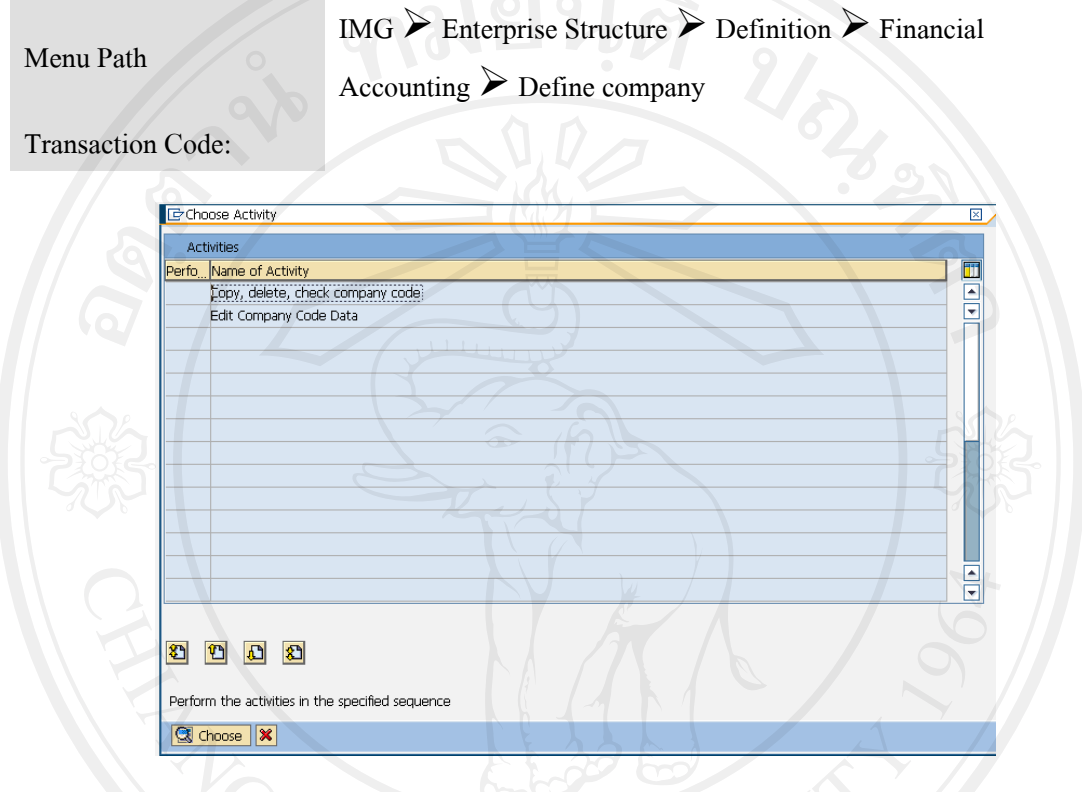

ภาพ I-4 หนาจอ Maintain Company Code

เลือก Copy, Check, company code เพื่อทำการสร้าง code ใหม่ ื่

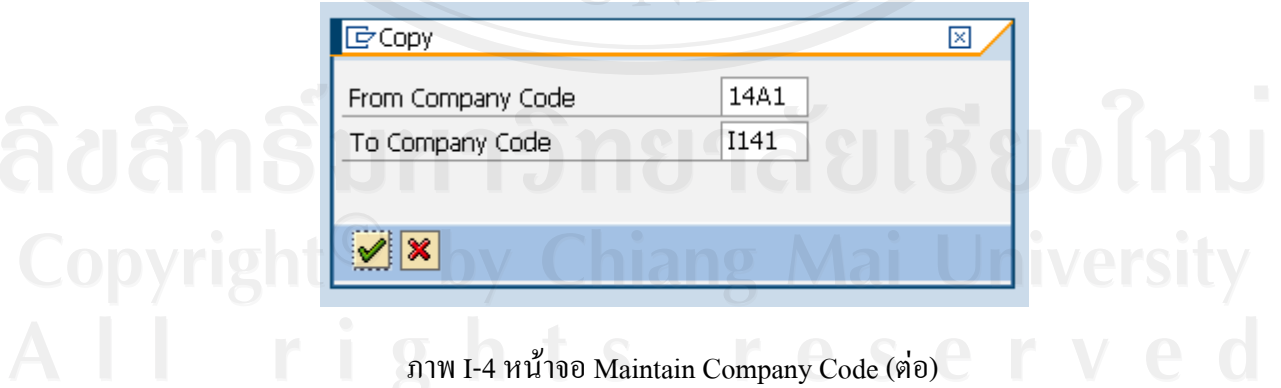

From Company Code ใส 14A1 รหัสตนแบบ To Company Code ใส I141 รหัสที่ตองการจะ สร้าง กดปุ่ม M ระบบจะแสดงหน้าจอต่อไปนี้เมื่อเสร็จ ื่

● Edit Company การแก้ไขข้อมูลเพื่อแก้ไขข้อมูลให้เป็นปัจจุบัน อาทิเช่น ที่อยู่ ชื่อผู้ติดต่อ เป็นต้น

IMG  $\triangleright$  Enterprise Structure  $\triangleright$  Definition  $\triangleright$  Financial

```
Menu Path
```
Accounting  $\triangleright$  Define company

Transaction Code:

เลือก Edit Company Code Data เลือกรหัสที่ต้องการจะแก้ไขข้อมูล กดปุ่ม  $\boxtimes$ ่ ใส่ข้อมูลที่ต้องการ แก้ไข ถ้าต้องการแก้รายละเอียดที่อยู่ กดปุ่ม ■ แก้ไขรายละเอียดเสร็จกดปุ่ม ♥ แล้วกดปุ่ม ี่ เพื่อ SAVE ขอมูล

1.3.4 Maintain Plant

Define Plant การกำหนดโรงงานเพื่อใช้ในการทำงานเช่น การผลิต การจัดเก็บ เป็นต้น

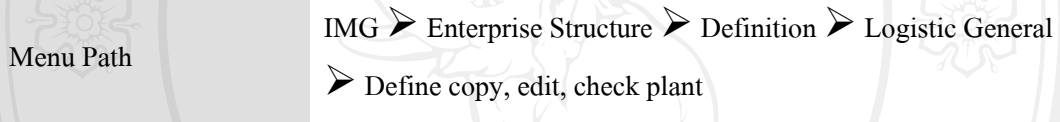

Transaction Code:

กรณีต้องการสร้าง Plant จาก Activity Define Plant สามารถเลือก Plant ต้นแบบและกดปุ่ม $\ ^\Box$ ระบบทำการ Copy ค่ามาให้สามารถแก้ไขได้ตามต้องการ

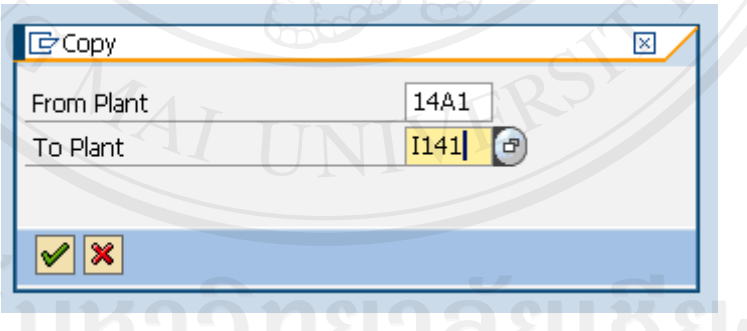

ภาพ I-5 หน้าจอ Maintain Plant

ระบุ Plant ต้นแบบในช่อง From plant ,ระบุ Plant ที่ต้องการสร้างลงในช่อง To Plant และ กดปุม Enter ระบบจะทําการสราง Plant โดยทําการ Copy คา Configuration จาก plant ตนแบบ โดย แสดงข้อความแสดง Progress ของการทำงานให้ที่ Status bar หลังจากนั้นจะแสดงข้อความแจ้งว่าทำ ั้ การสร้าง Plant ใหม่เรียบร้อยแล้ว

เมื่อเข้า Activity Define Plant ระบบแสดงจอภาพแสดง Plant ที่อยู่ใน Client สามารถแก้ไข ื่ ชื่อ Plant ได้ จากตัวอย่าง Plant I141 ชื่อเหมือน 14A1 เพราะใช้วิธีการสร้างโดย Copy มาจาก Activity Copy,Delete,Check Plant ให้ทำการแก้ชื่อ Plant ตามต้องการและกดปุ่ม Save ระบบจะ กลับไปยังหน้า Choose Activity เมื่อเข้า Define plant อีกครั้งจะเห็นชื่อ Plant ตามที่ได้แก้ไขไว้ กด ื่ ์<br>๎ ปุ่ม �� สามารถเข้าไปดูรายละเอียดของ Plant ได้ กดปุ่ม EU เพื่อแก้ไขที่อยู่ของ Plant สำหรับใช้ใน การระบุลงในแบบฟอรมตาง ๆ

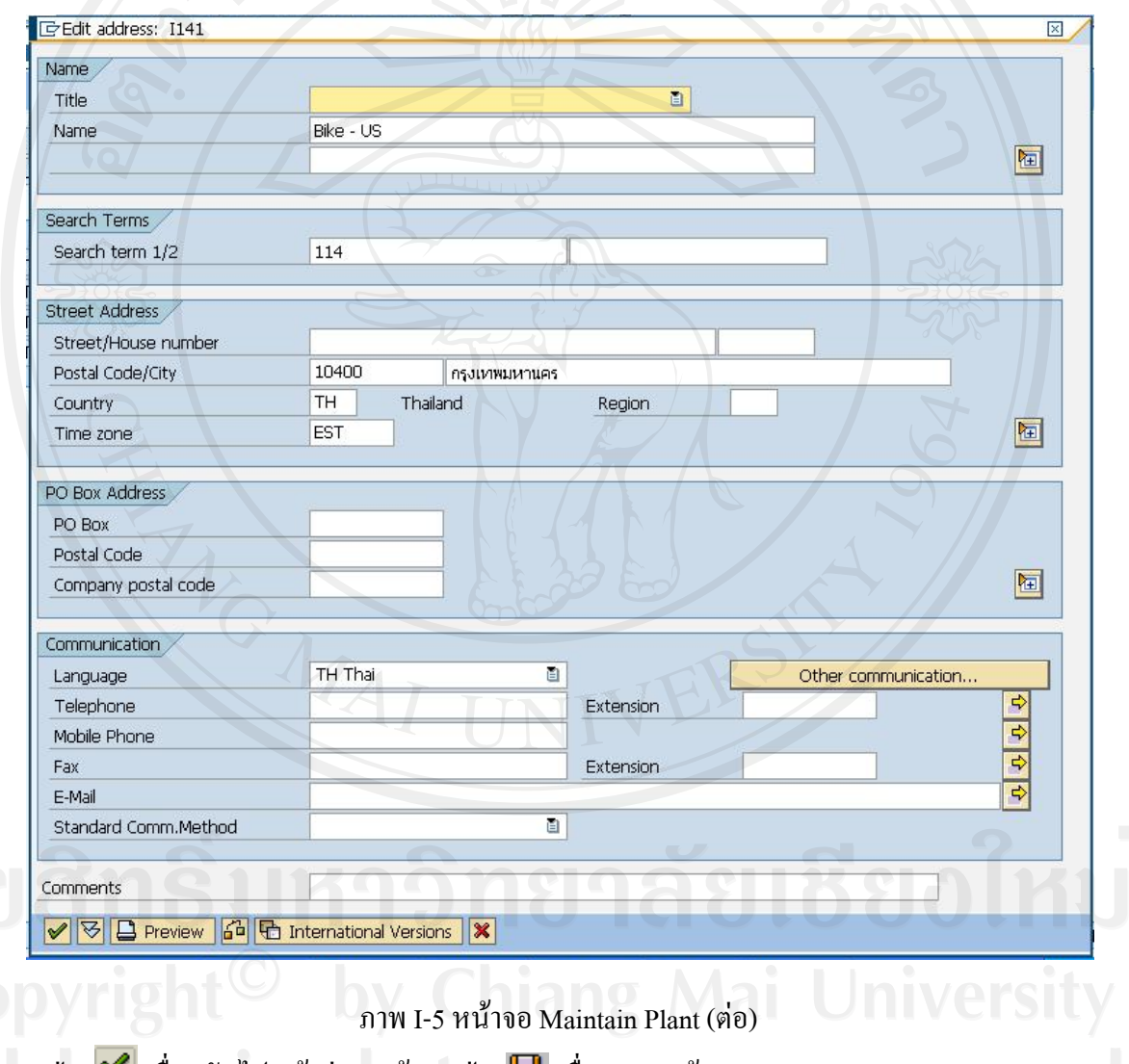

กดปุ่ม █ เพื่อกลับไปหน้าก่อนหน้า กดปุ่ม █ เพื่อ SAVE ข้อมูล ื่

• Assign Plant to Company Code การกำหนด Plant ให้อยู่ภายใต้ Company code

IMG  $\triangleright$  Enterprise Structure  $\triangleright$  Assignment  $\triangleright$  Logistic General

Menu Path

 $\triangleright$  Assign plant to company code

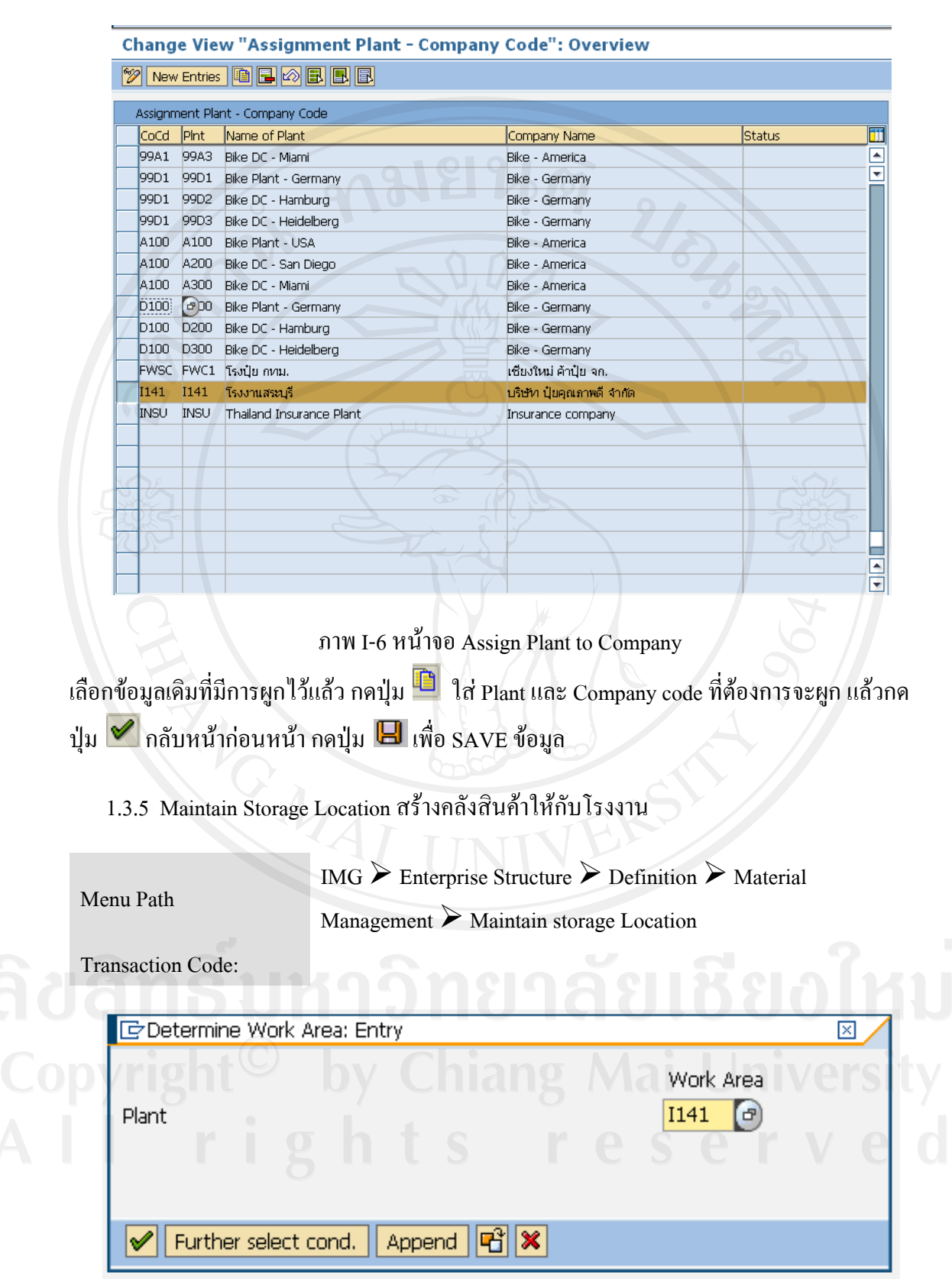

ภาพ I-7 หนาจอ Maintain Storage Location

เลือก Plant ที่ตองการจะผูกโดยใส Plant code กดปุม

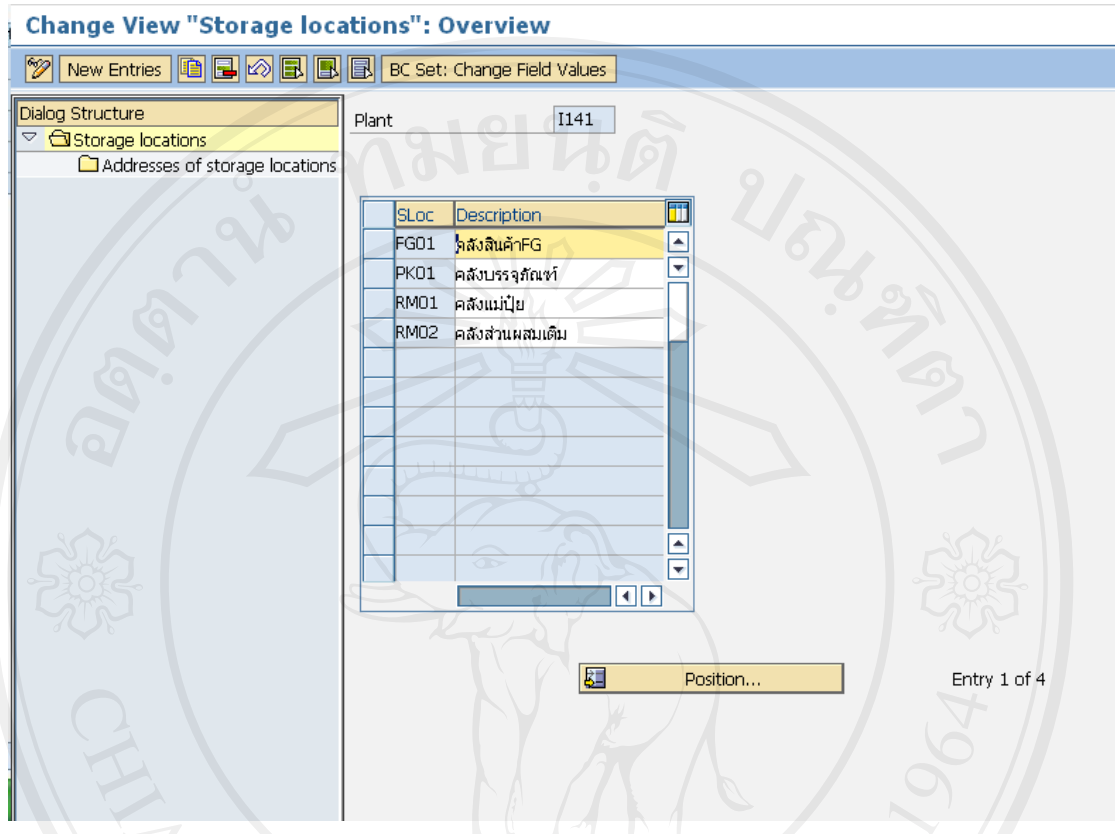

# ภาพ I-7 หน้าจอ Maintain Storage Location (ต่อ)

จะเห็นว่าภายใต้ I141 มีการสร้าง Storage Location ไว้แล้ว ในส่วนนี้ได้มาจากการ Copy Plant กรณี นี้สามารถ Rename ชื่อ Location ได้ หรือกรณีที่รหัส Location ไม่ตรงตามความต้องการให้ทำการลบ โดยเลือกรายการ แล้วกดปุ่ม Draญีต้องการระบุที่อยู่ Storage Location สามารถแรเงาที่บรรทัด  $\mathcal{L}^{\mathcal{L}}(\mathcal{L}^{\mathcal{L}})$  and  $\mathcal{L}^{\mathcal{L}}(\mathcal{L}^{\mathcal{L}})$  and  $\mathcal{L}^{\mathcal{L}}(\mathcal{L}^{\mathcal{L}})$ ของ Storage Location แล้วกดปุ่ม $\blacksquare$  ใส่ SLoc and Description ที่ต้องการ เสร็จแล้ว กดปุ่ม  $\blacktriangledown$ หลังจากนั้นกดปุ่ม  $\boxdot$  เพื่อ SAVE ข้อมูล

1.3.6 Maintain Purchasing Organization

 $\bullet$   $\;\;$  Create Purchasing Group สร้างกลุ่มการจัดซื้อเพื่อใช้ในการออกรายงาน

Menu Path

IMG  $\triangleright$  Material Management  $\triangleright$  Purchasing  $\triangleright$  Create purchasing group

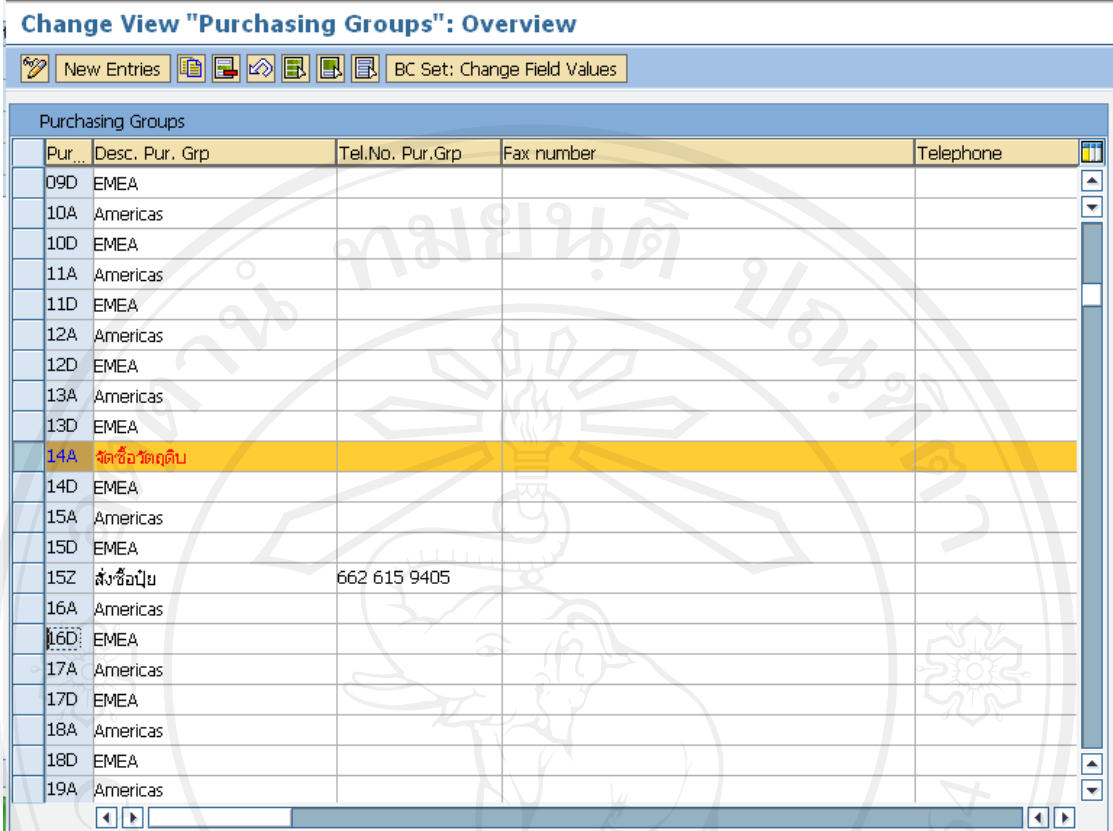

ภาพ I-8 หน้าจอ Create Purchuasing Group

เลือกรหัสกลุ่มจัดซื้อต้นแบบ แล้วกดปุ่ม <u>" -</u> ใส่ Pur., Desc. Pur. Grp.และ ข้อมูลอื่น ๆ เสร็จแล้วกด ื้ ปุม หลังจากน ั้นกดปุม เพื่อ SAVE ขอมูล

Define Purchasing Organization สรางรหัสหนวยงานจัดซื้อ

Menu Path

IMG  $\triangleright$  Enterprise Structure  $\triangleright$  Definition  $\triangleright$  Material

Management  $\triangleright$  Maintain purchasing organization

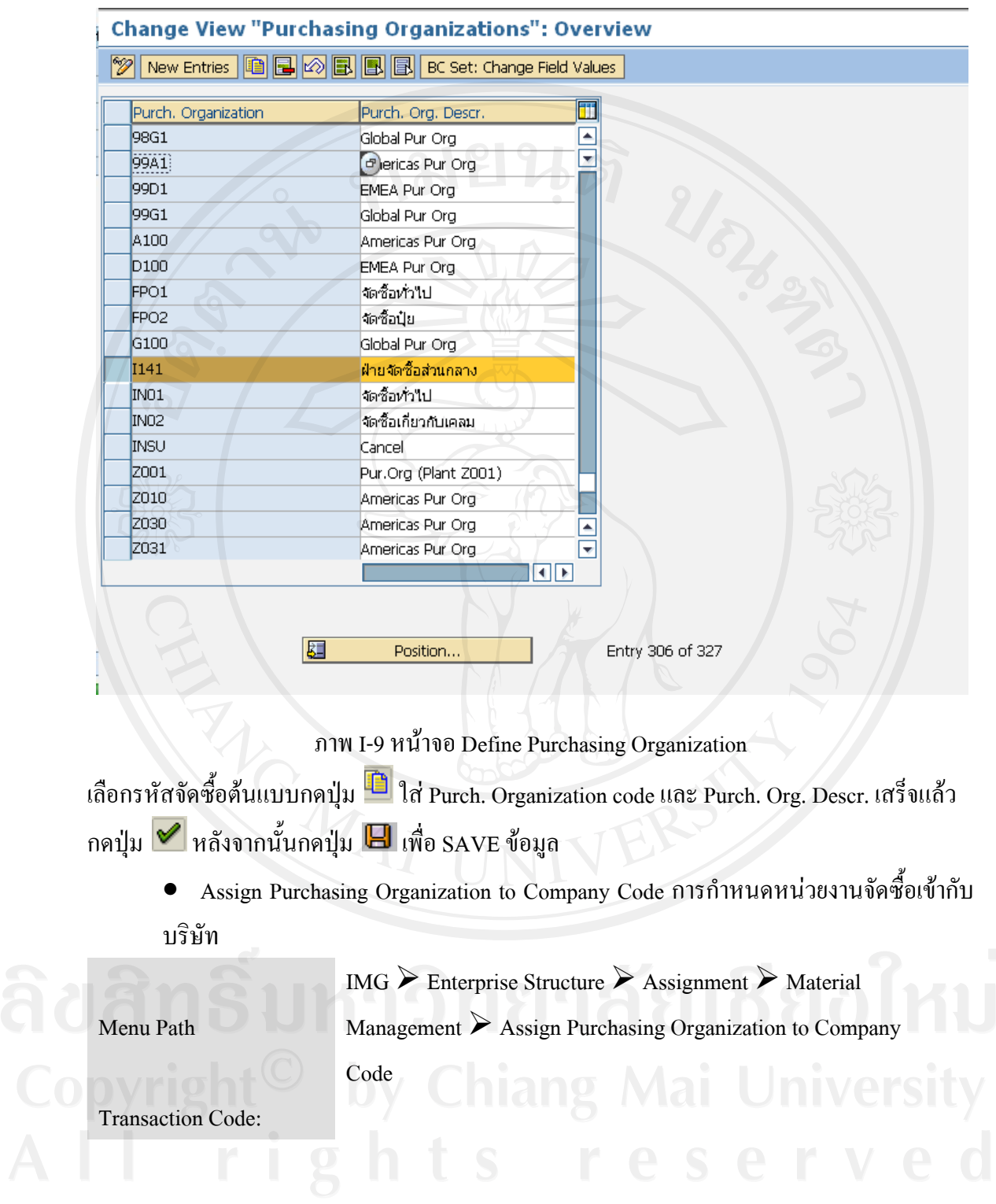

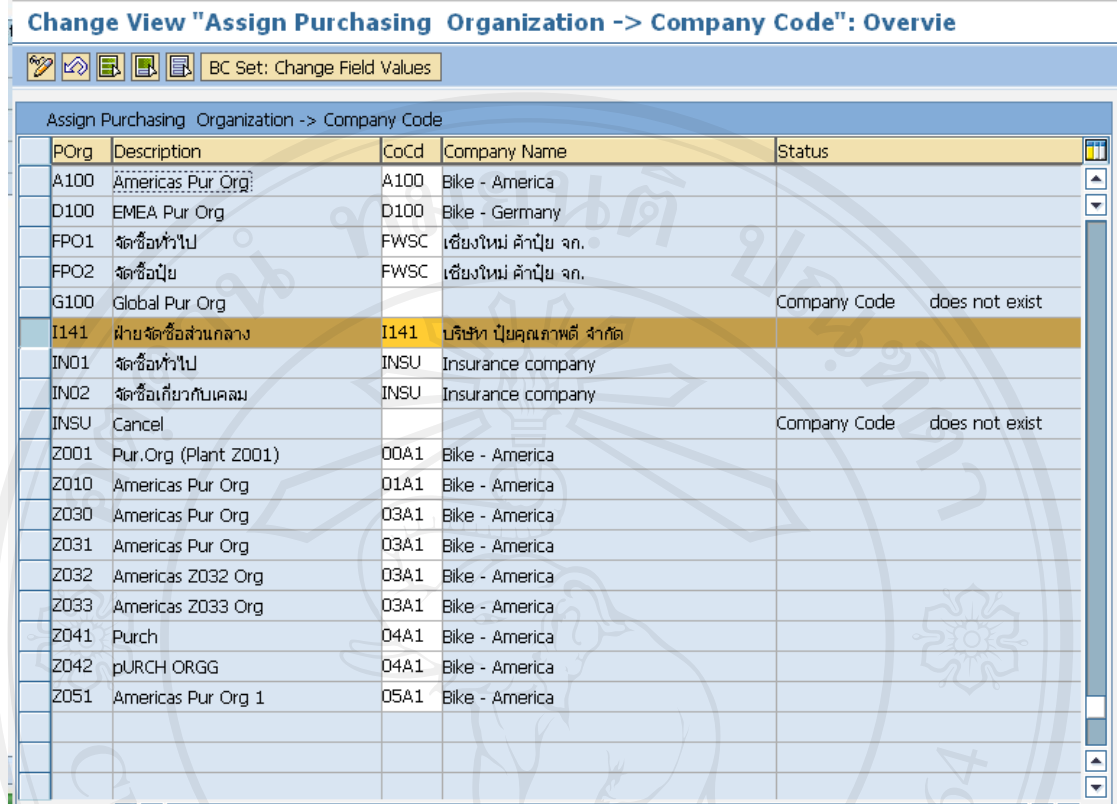

ภาพ I-10 หนาจอ Assign Purchasing to Company

ใส่ Company code ในช่อง CoCd ในบรรทัดเดียวกับ Purchasing Org. กดปุ่ม $\boxdot$  เพื่อ SAVE ข้อมูล

 $\bullet$  Assign Purchasing Organization to Plant การกำหนดหน่วยงานจัดซื้อเข้ากับ โรงงาน ื้

IMG  $\triangleright$  Enterprise Structure  $\triangleright$  Assignment  $\triangleright$  Material

Management  $\triangleright$  Assign Purchasing Organization to Plant

Transaction Code:

Menu Path

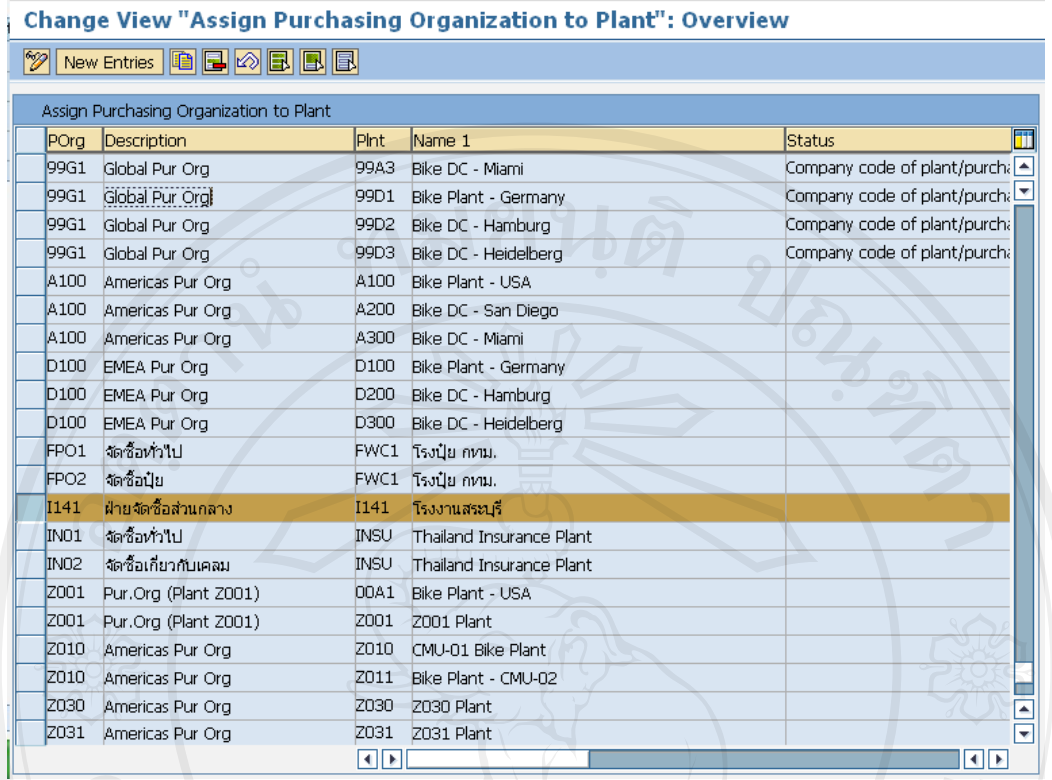

ภาพ I-11 หนาจอ Assign Purchasing to Plant

ใส่ Plant code ในช่อง Pht. ในบรรทัดเดียวกับ Purchasing Org. กดปุ่ม  $\boxdot$  เพื่อ SAVE ข้อมูล

Maintain Shipping Point

Define Shipping Point การสร้างจุดจ่ายสินค้าให้กับโรงงาน หากไม่สร้าง ไม่สามารถส่งสินค้าใน ระบบได

Menu Path

IMG  $\triangleright$  Enterprise Structure  $\triangleright$  Definition  $\triangleright$  Logistic Execution

Define copy, delete, check shipping point

Transaction Code:

จากหน้าจอ กดปุ่ม **นิ**ธระบบจะรวบรวมข้อมูลที่ต้องใช้

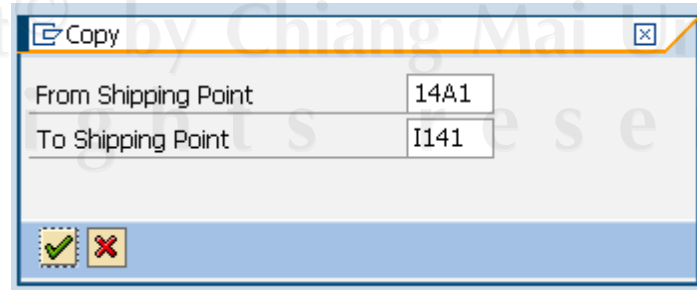

ภาพ I-12 หนาจอ Maintain Shipping Point

ระบุ Shipping point ตั้งต้น และ shipping point ที่ต้องการจะสร้างกดปุ่ม  $\blacktriangledown$ 

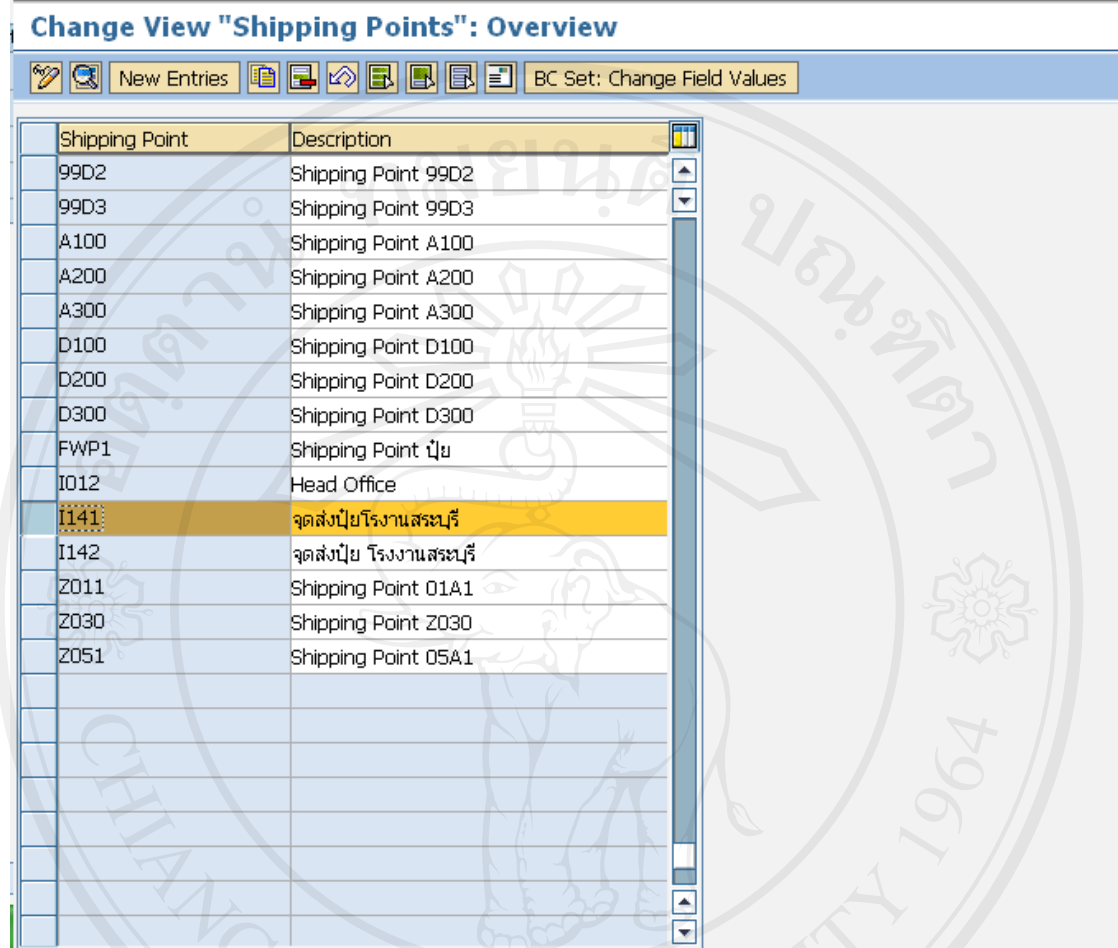

ภาพ I-12 หน้าจอ Maintain Shipping Point (ต่อ)

ใส่ Description เสร็จแล้วกดปุ่ม $\left|\mathbf{H}\right|$  เพื่อ SAVE ข้อมูล

Assign Shipping Point to Plant

### Menu Path

IMG  $\triangleright$  Enterprise Structure  $\triangleright$  Assignment  $\triangleright$  Logistic

Execution  $\triangleright$  Assign shipping point to plant

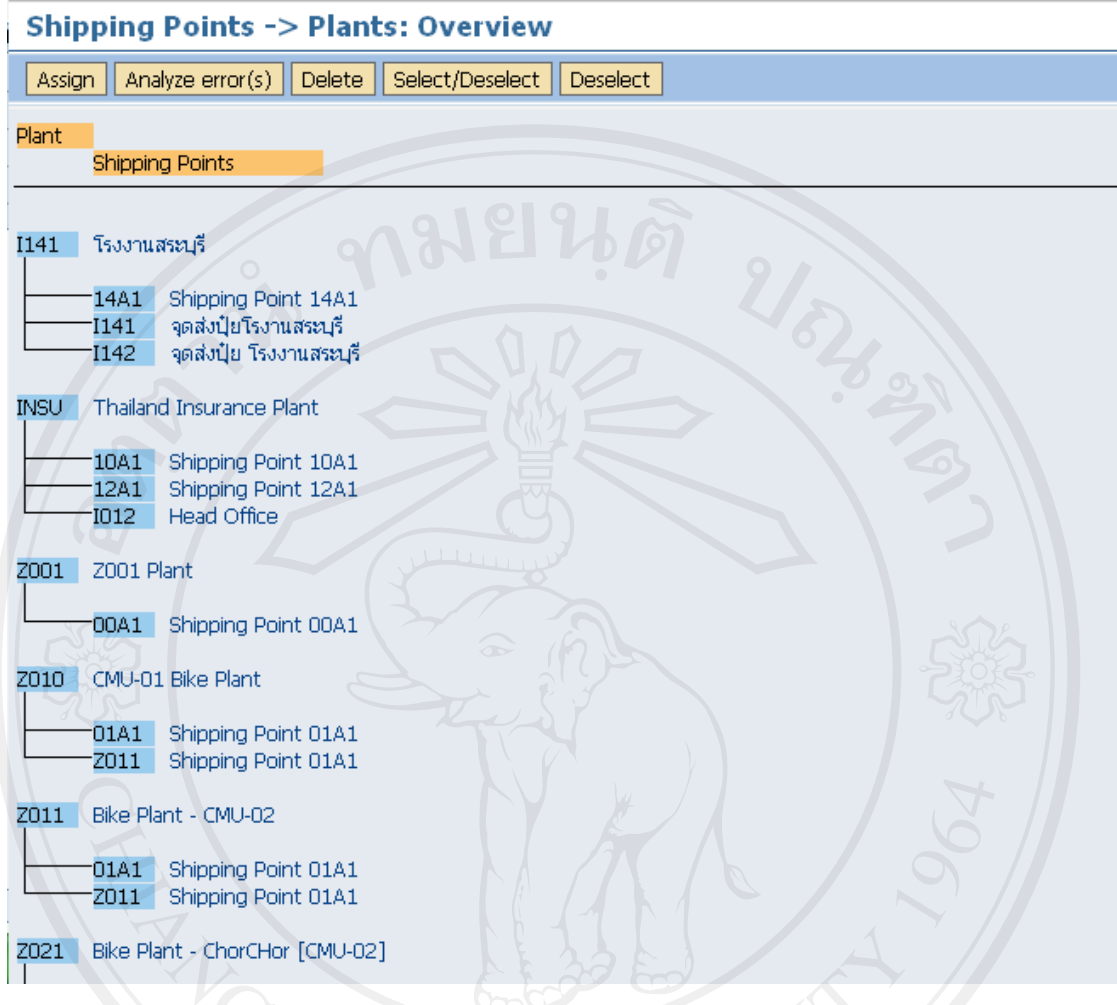

ภาพ I-13 หน้าจอ Assign Shipping Point to Plant

เลือก Plant ที่ต้องการจะผูก shipping point แล้วกดปุ่ม <mark>Assign</mark>

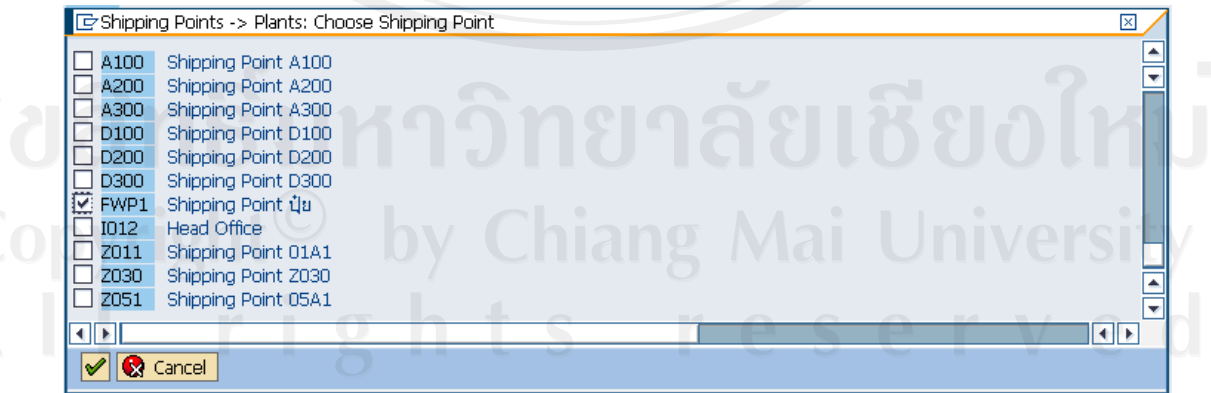

ภาพ I-13 หนาจอ Assign Shipping Point to Plant (ตอ)

เลือก Shipping point ที่ต้องการจะผูกเข้า Plant แล้วกดปุ่ม  $\blacktriangledown$  Shipping point ที่เลือกไว้จะเข้ามาอยู่ ภายใต้ Plant ที่เราเลือกไว้ I141 กดปุ่ม  $\boxdot$  เพื่อ SAVE ข้อมูล หากต้องการจะลบ shipping point ที่ ไม่ใช้ ให้ mark ที่ตัวที่ต้องการจะลบ แล้วกดปุ่ม <mark>Delete</mark>

1.3.7 Maintain Sales Organization

 $\bullet$  Define Sales Organization Sales organization คือองกรค์การขาย ใช้สำหรับบันทึก ้ รายการการขายสินค้า สามารถกำหนดเป็นตัวเลขและตัวอักษรได้ โดยมีความยาว 4 ตัวอักษร โดยกําหนดองคกรการขายคือ I401

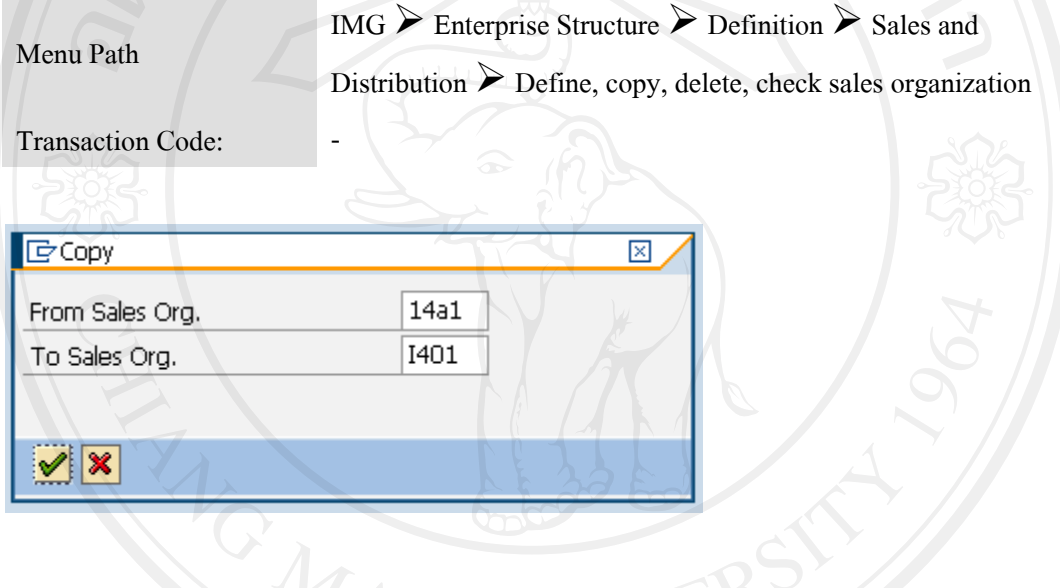

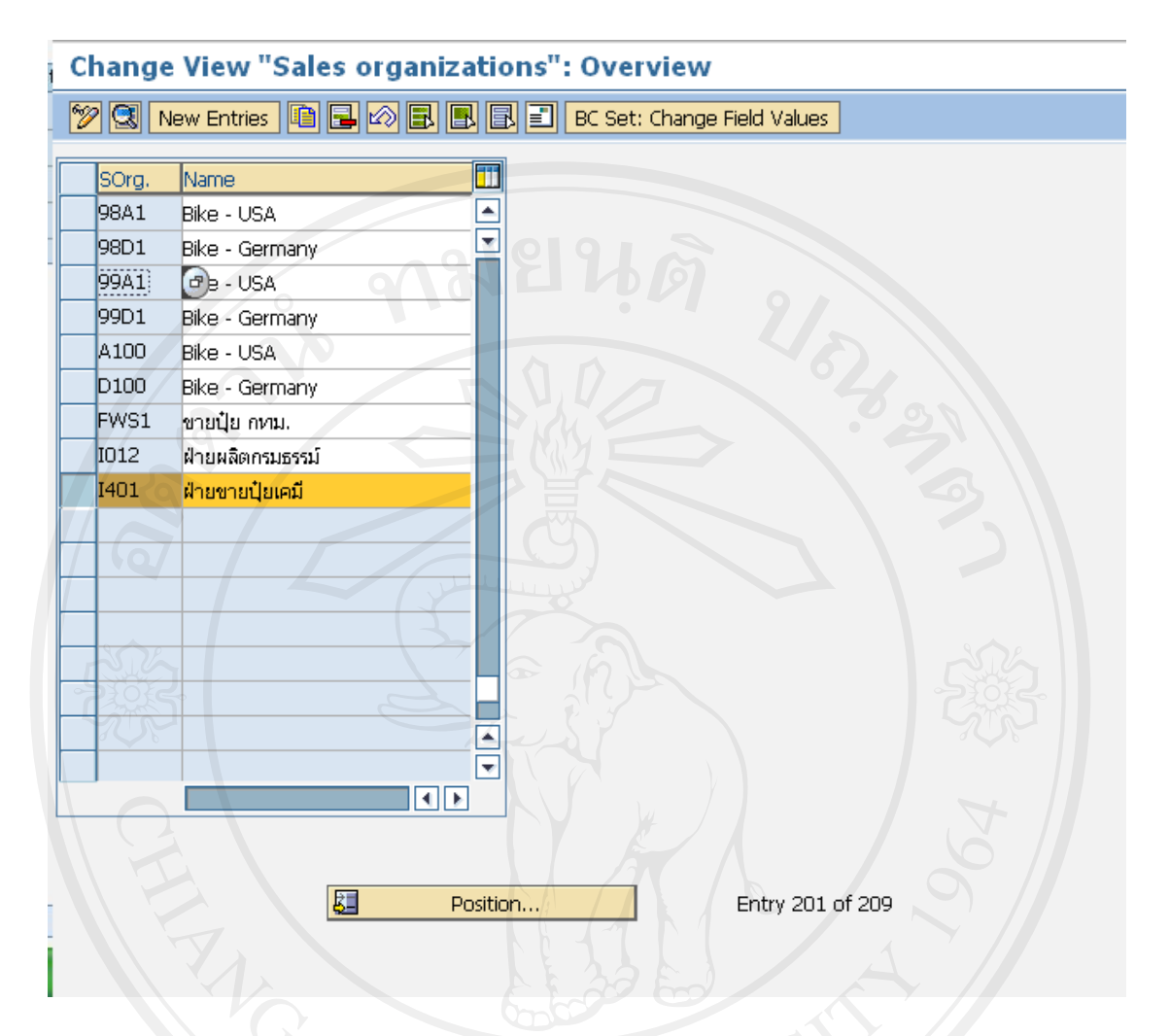

ภาพ I-14 หนาจอ Maintain Sales Organization

กดปุ่ม <mark>\_New entries </mark> เพื่อเพิ่ม code และ description ใหม่ กดปุ่ม ≡ี่ เพื่อทำการใส่รายละเอียด ชื่อผู้ ื่  $\frac{1}{2}$ ติดต่อ ที่อยู่ เป็นต้น กดปุ่ม  $\blacktriangledown$  จากนั้นกดปุ่ม  $\boxplus$  เพื่อ SAVE ข้อมูล

 Assign Sales Organization to company Code องคกรการขาย (Sales Organization) ที่ถูก สร้างขึ้น จะต้องถูกกำหนดเข้ากับรหัสบริษัท (Company Code) เพื่อให้ระบบทราบว่าเมื่อมี รายการขายสินค้าเกิดขึ้นที่องค์กรการขาย จะให้บันทึกรายการบัญชีที่รหัสบริษัทใด ึ้ ี่

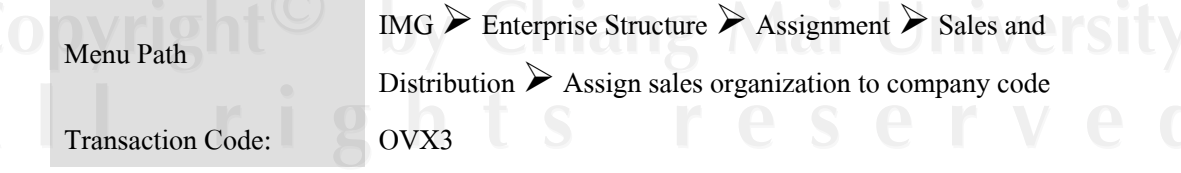

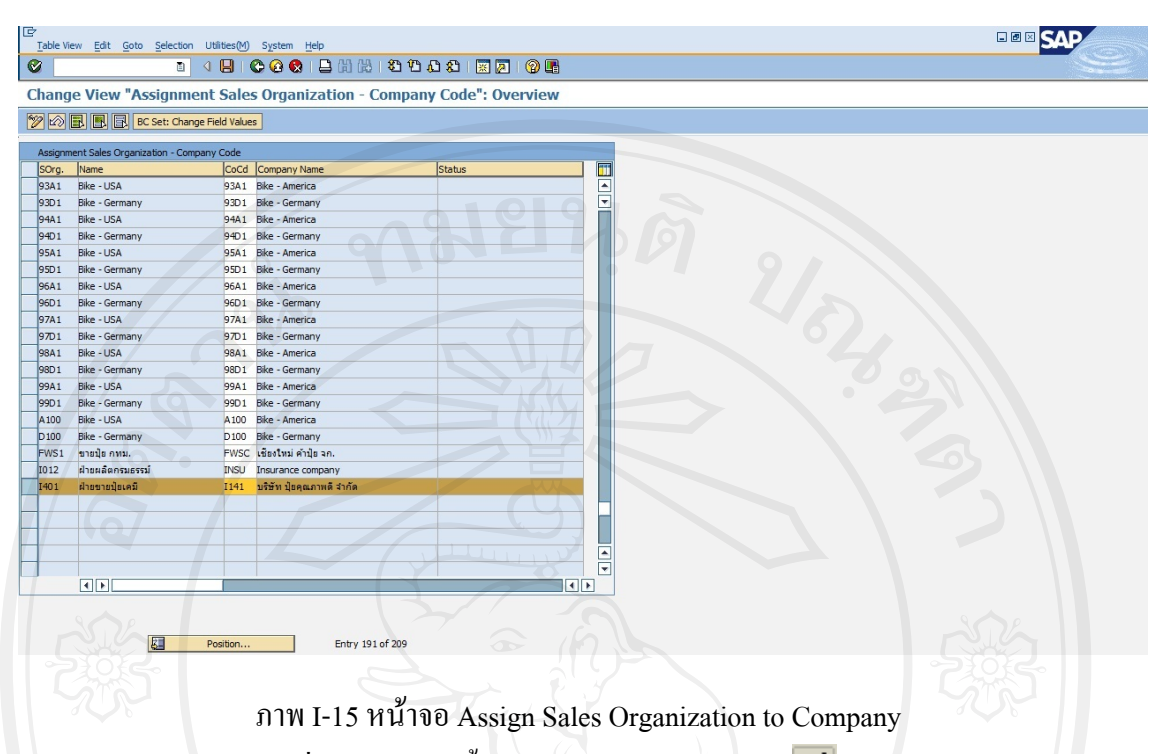

เลือก Sales organization ที่ต้องการ จากนั้นใส่ Company code กดปุ่ม  $\blacktriangledown$  โดย 1 Sales organization สามารถอยู่ภายใต้ 1 company code เท่านั้น จากนั้นกดปุ่ม  $\boxplus$  เพื่อ SAVE ข้อมูล

1.3.8 Maintain Distribution Channel คือ ชองทางการจัดจําหนาย ใชสําหรับบันทึกรายการการ ี ขายสินค้า ช่องทางการจัดจำหน่ายสามารถกำหนดเป็นตัวเลขและตัวอักษรได้ โดยมีความยาว 2 ตัวอักษรใช Code F1

Menu Path

IMG  $\triangleright$  Enterprise Structure  $\triangleright$  Definition  $\triangleright$  Sales and Distribution  $\triangleright$  Define, copy, delete, check distribution channel

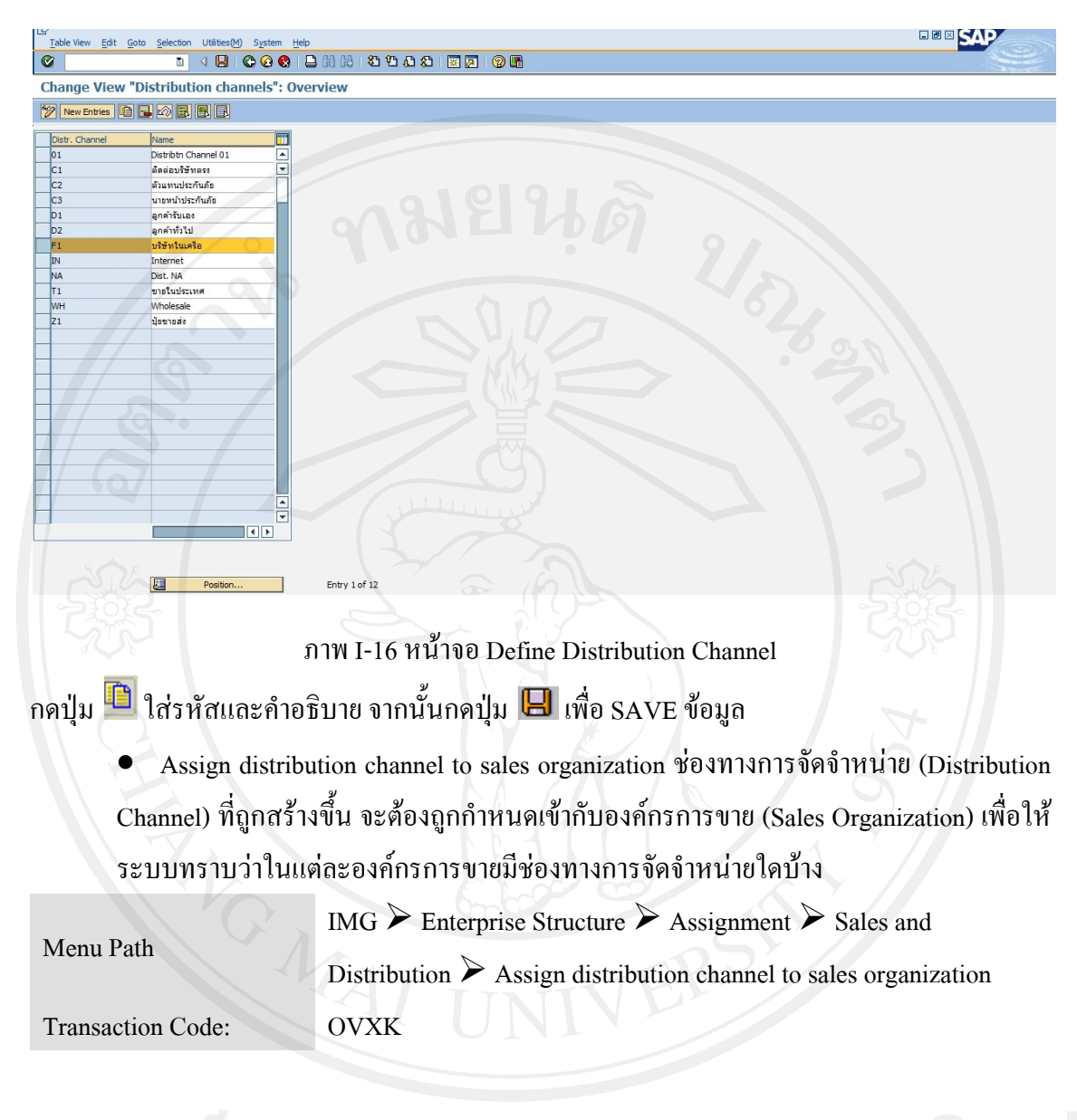

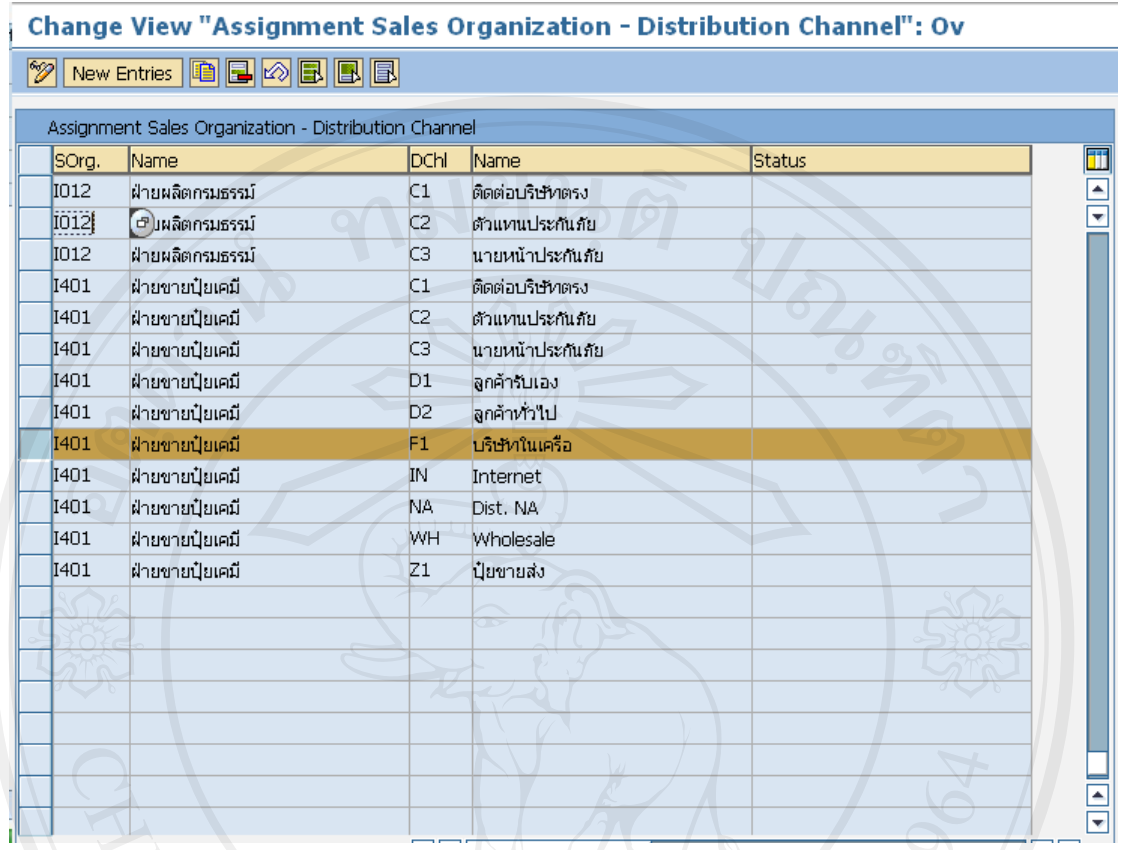

ภาพ I-17 หนาจอ Assign Distribution Channel to Sales Org.

เลือก Sales organization ที่ต้องการ assign Distribution Channel จากนั้นกดปุ่ม $\blacksquare$  Copy ใส่ Distribution Channel ที่ต้องการ จากนั้นกดปุ่ม  $\blacktriangledown$  โดย 1 Distribution Channel สามารถอยู่ได้ มากกว่า Sales organization จากนั้นกดปุ่ม $\left.\blacksquare\right.$ เพื่อ SAVE ข้อมูล

1.3.9 Maintain Sales office

Sales office คือสถานที่รับคำสั่งซื้อสินค้าจากลูกค้า สามารถกำหนดเป็นตัวเลขและตัวอักษร ั่ ื้ ไดโดยมีความยาว 4 ตัวอักษร F00

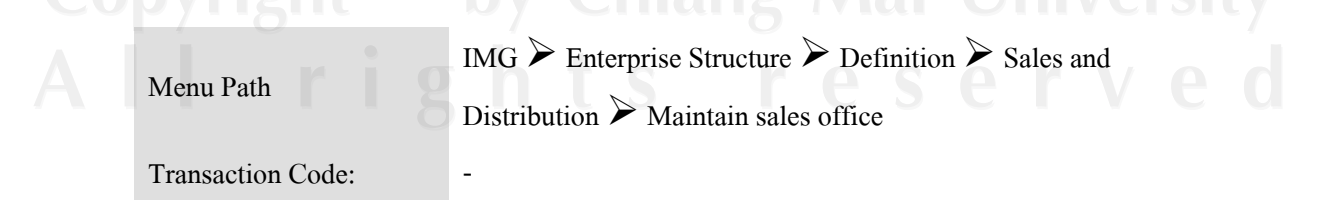

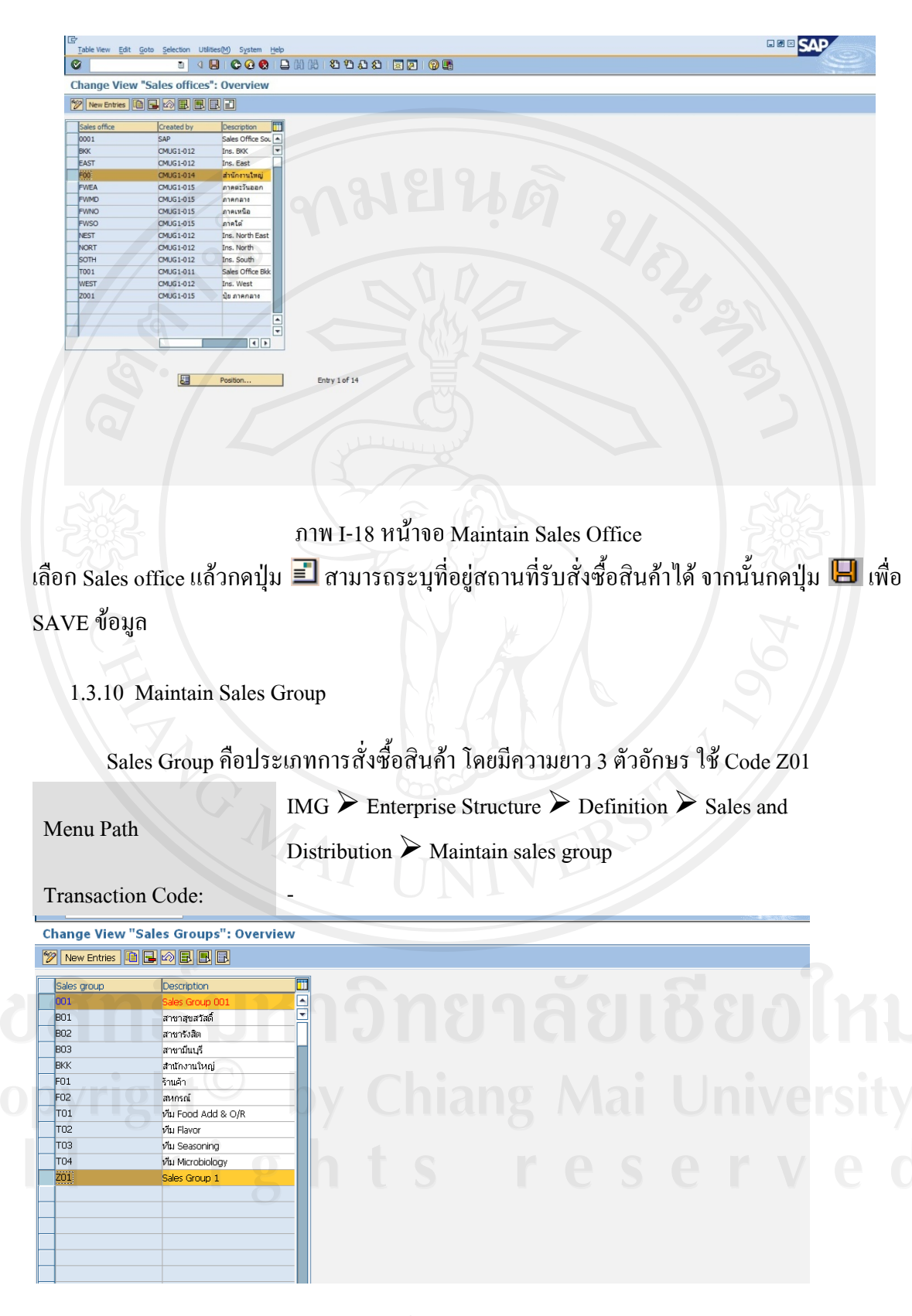

ภาพ I-19 หน้าจอ Maintain Sales Group

เลือกรหัสต้นแบบกดปุ่ม <sup>เก</sup>ื่อใส่ข้อมูลที่ต้องการจากนั้นกดปุ่ม **II เ**พื่อ SAVE ข้อมูล

1.3.11 Maintain Division

 $\bullet$  Define Division Division คือกลุ่มสินค้า ใช้สำหรับบันทึกรายการการขายสินค้าแยกตาม ึกลุ่มสินค้า โดยการสร้างกลุ่มสินค้าควรใช้วิธีการ Copy จากกลุ่มสินค้าที่มีอยู่เดิมในระบบ ณ ตอนที่ติดต ้ได้แก่กลุ่มสินค้ากลุ่มสินค้าสามารถกำหนดเป็นตัวเลขและ ตัวอักษรไดโดยมีความยาว 2 ตัวอักษรใช Code Z1 I1

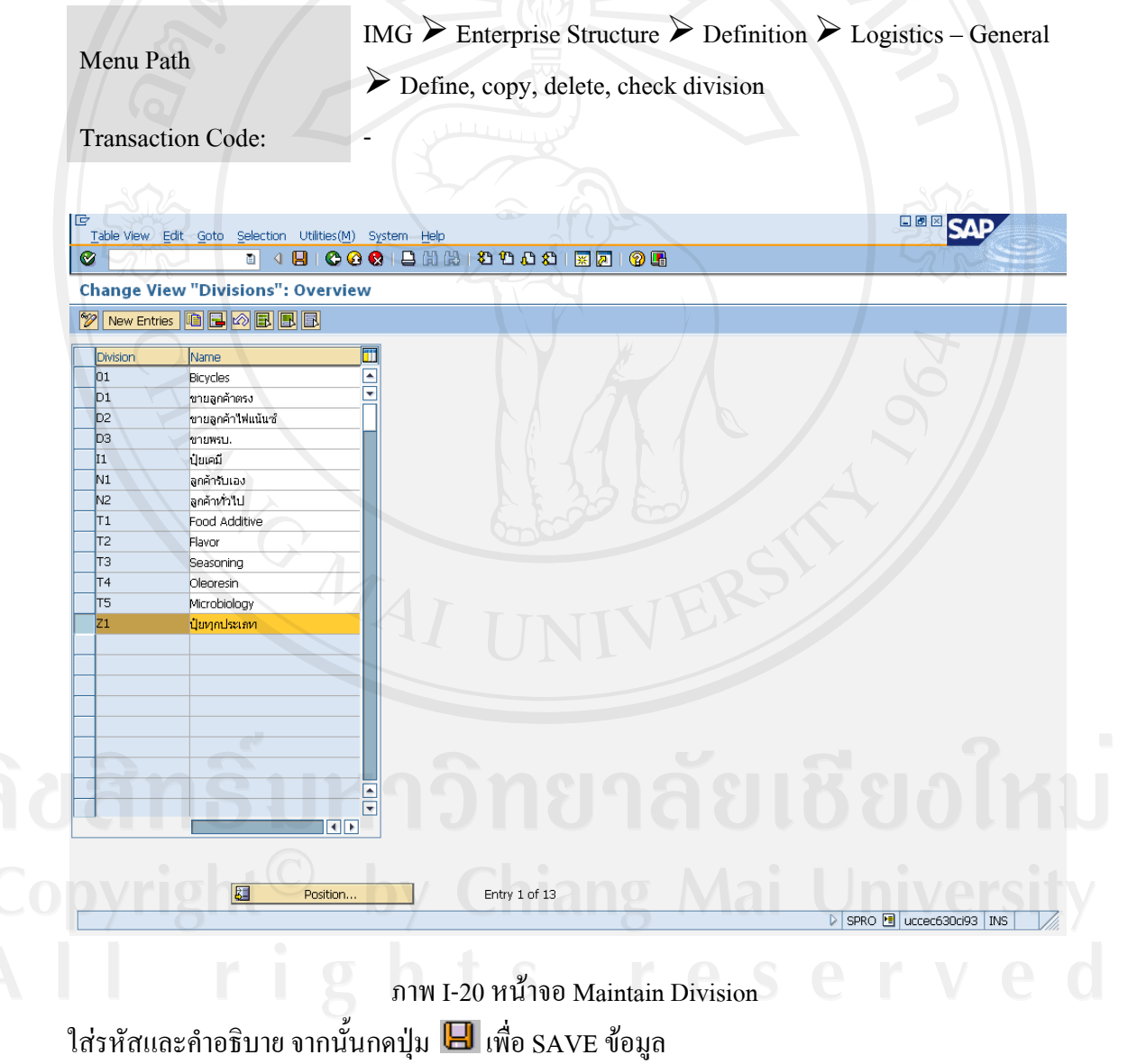

 $\bullet$  Assign division to sales organization กลุ่มสินค้า (Division) ที่ถูกสร้างขึ้น จะต้องถูก กำหนดเข้ากับองค์กรการขาย (Sales Organization) เพื่อให้ระบบทราบว่าในแต่ละองค์กรการ ขายมีกลุ่มสินค้าใดบ้าง

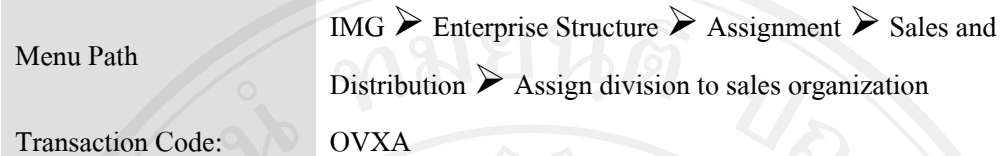

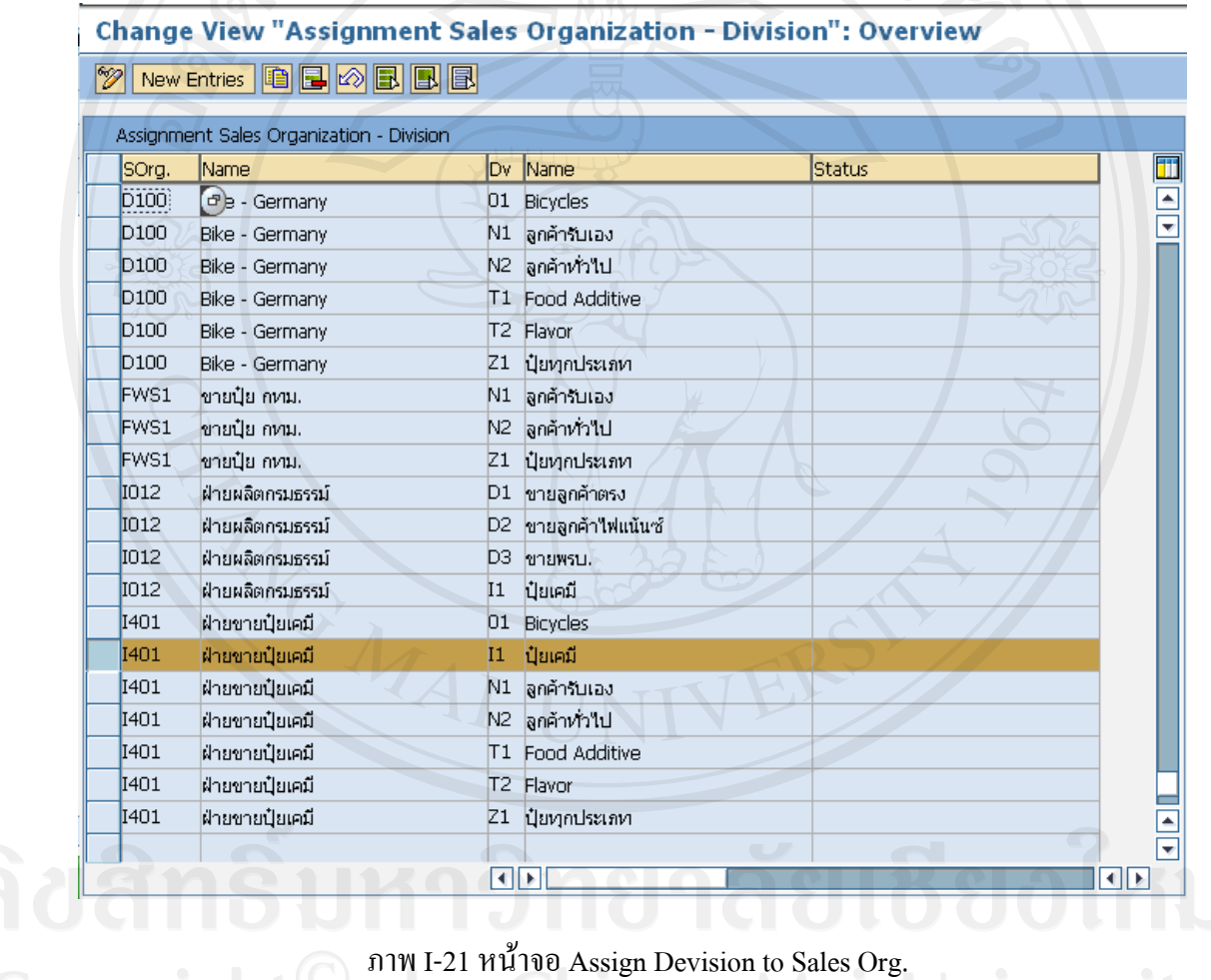

เลือก Sales organization ที่ต้องการ assign Division จากนั้นกดปุ่ม └─ ใส่ Division ที่ต้องการ จากนั้นกดปุ่ม �� โดย 1 Division สามารถอยู่ได้มากกว่า Sales organization จากนั้นกดปุ่ม  $\boxdot$  เพื่อ SAVE ขอมูล

1.3.12 Maintain sales area

 Setup Sales Area องคกรการขาย (Sales Organization), ชองทางการจัดจําหนาย (Distribution Channel) และกลุ่มสินค้า (Division) ที่ถูกสร้างขึ้น จะต้องนำมาผูก ความสัมพันธกัน โดยระบบเรียกความสัมพันธระหวาง Organization Structure ทั้ง 3 สวนน ี้

วา Sales Area

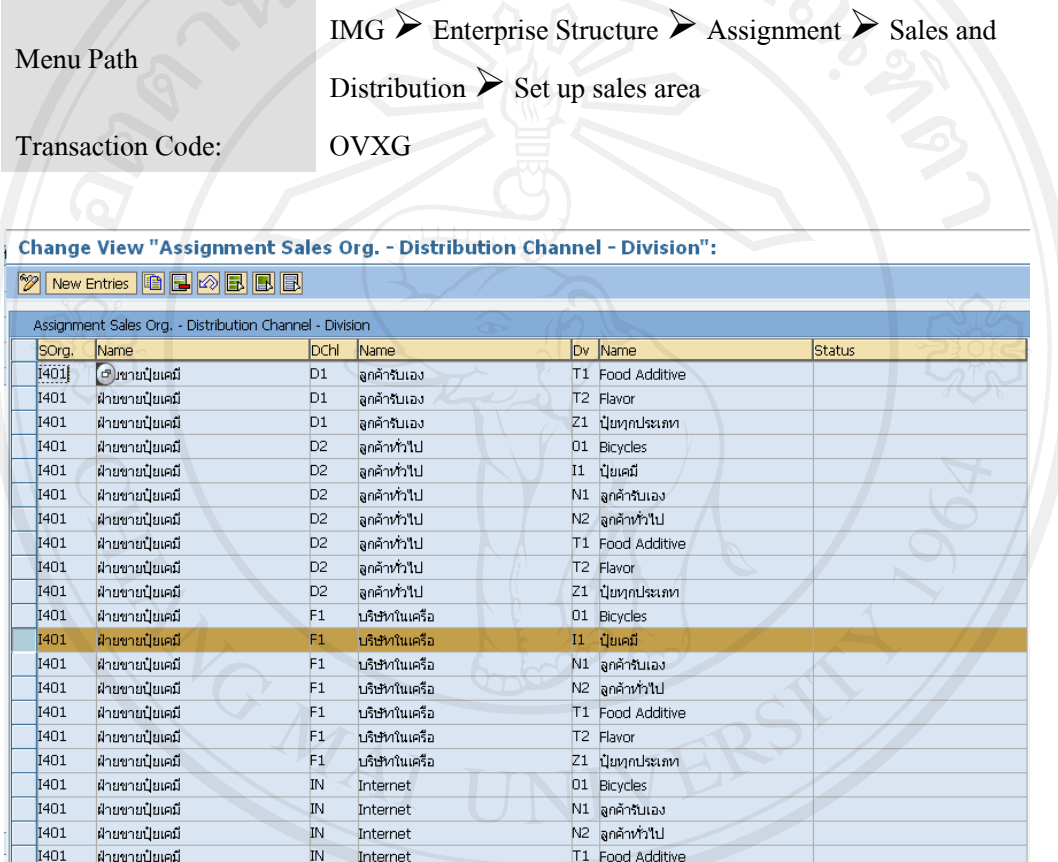

ภาพ I-22 หน้าจอ Maintain Sales Area

เลือก Sales organization ที่ต้องการ setup Sales area จากนั้นกดปุ่ม <sup>แป</sup>็ ใส่ Distribution channel และ Division ที่ต้องการ จากนั้นกดปุ่ม  $\blacktriangledown$  จากนั้นกดปุ่ม  $\boxplus$  เพื่อ SAVE ข้อมูล

 $\bullet$  – Assign sales organization - distribution channel – plant รหัสโรงงาน (Plant) ที่ถูกสร้าง

ขึ้น จะต้องถูกกำหนดเข้ากับองค์กรการขายและช่องทางในการจัดจำหน่าย เพื่อให้ระบบ ้ ทราบว่าในแต่ละองค์กรการขายและช่องทางในการจัดจำหน่ายมีรหัสโรงงานใดบ้าง

> IMG  $\triangleright$  Enterprise Structure  $\triangleright$  Assignment  $\triangleright$  Sales and Distribution  $\triangleright$  Assign sales organization - distribution channel plant

Menu Path

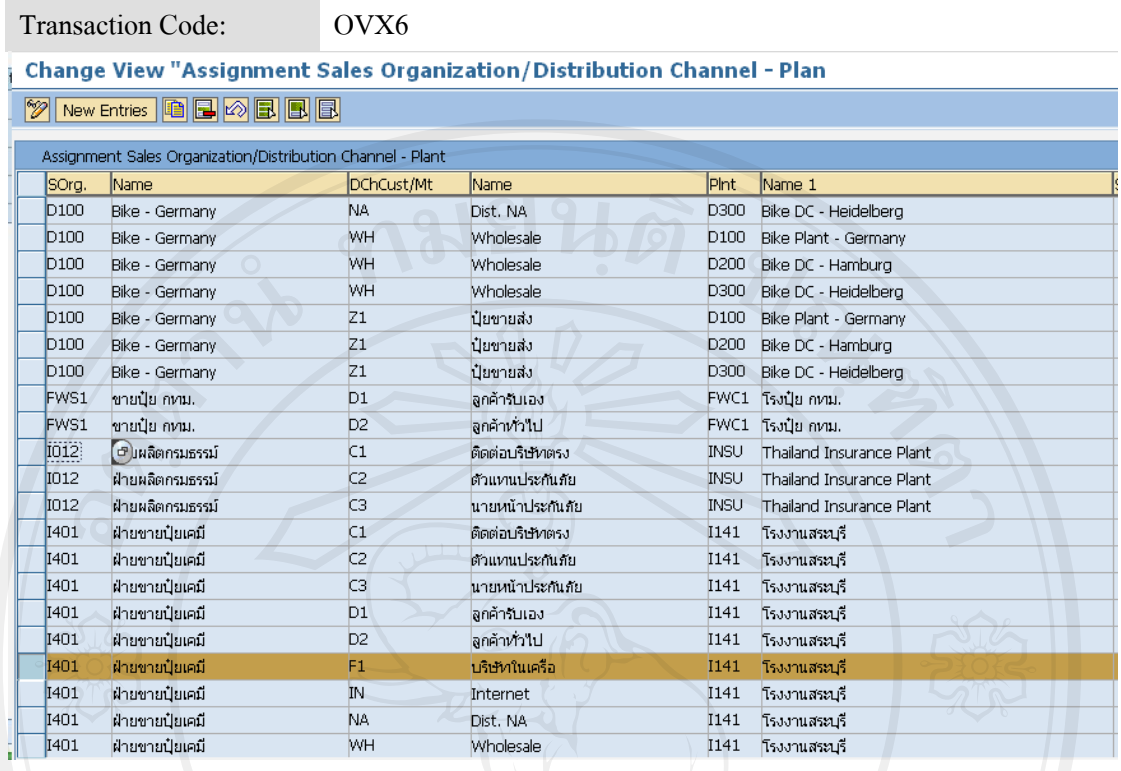

ภาพ I-23 หน้าจอ Assign sales Org - Distribution Channel – Plant

เลือก Sales organization ที่ต้องการ assign plant จากนั้นกดปุ่ม <sup>เ</sup>ป๊ ใส่ Plant ที่ต้องการ จากนั้นกดปุ่ม จากน ั้นกดปุม เพื่อ SAVE ขอมูล

#### 1.3.13 Maintain Pricing Procedure

 Define and Assign Pricing Procedures Pricing Procedure ใชสําหรับแบงประเภทของ การคํานวณมูลคาของสินคาตาง ๆ เชน การคิดราคาสินคาปกต, ิ การคิดราคาสินคาแบบฟรี เปนตน โดยสามารถกําหนดเปนตัวเลขและตัวอกษรได ั มีความยาว 6 ตัวอักษร โดยสวนมาก เมื่อมีการสร้าง Pricing Procedure ใหม่ ควรใช้วิธีการ Copy จาก Pricing Procedure ที่มีอยู่ ื่ เดิม Pricing Procedure ที่สรางข ึ้นมาใช code FERTPR

Menu Path

IMG  $\triangleright$  Sales and distribution  $\triangleright$  Basic Functions  $\triangleright$  Pricing  $\triangleright$ Pricing Control  $\triangleright$  Define And Assign Pricing Procedures  $\triangleright$ Maintain pricing procedures

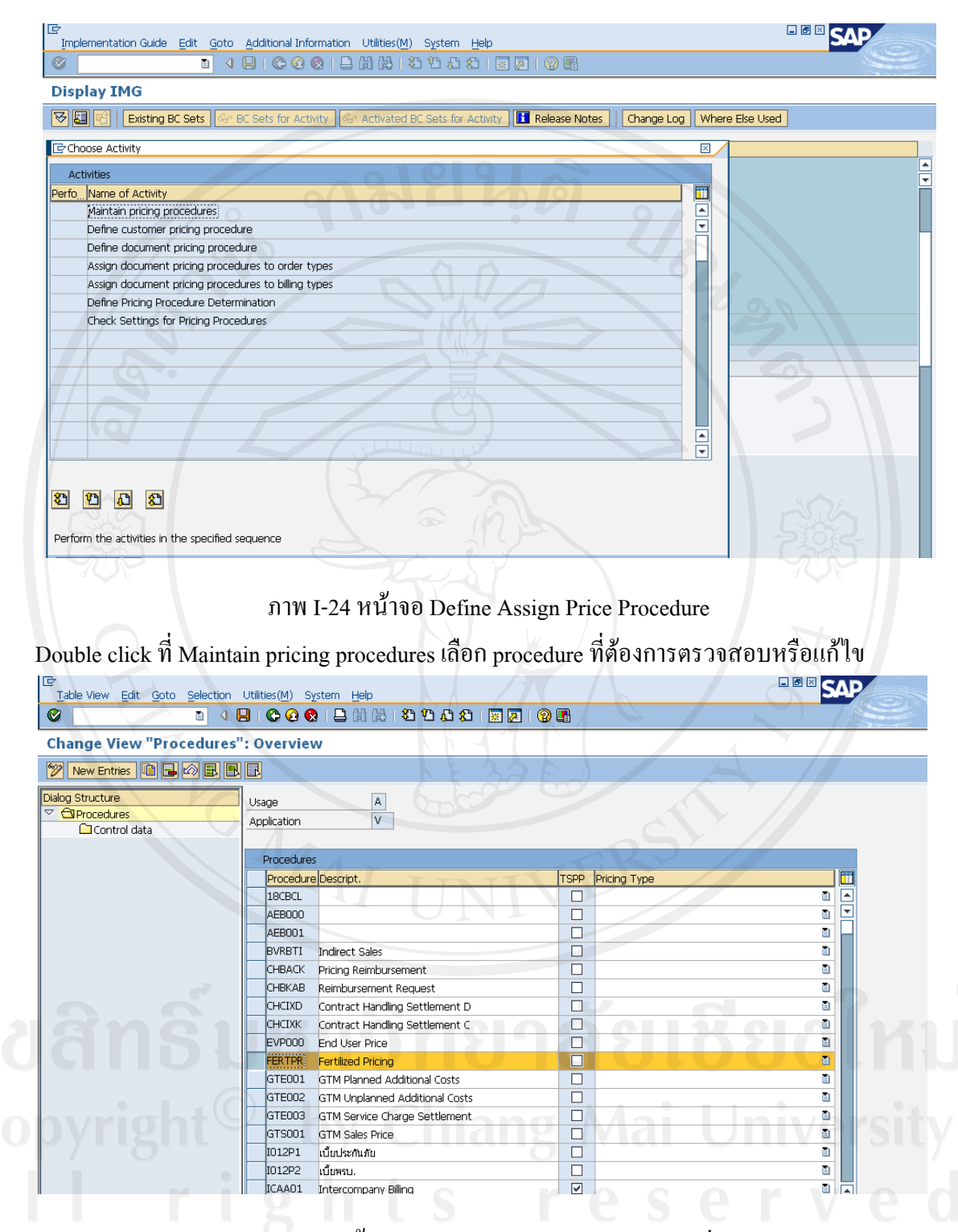

ภาพ I-24 หนาจอ Define Assign Price Procedure (ตอ)

ให้เลือก FERTPR จากนั้น double click ที่ $\Box$  Control data

รายละเอียดของ Pricing procedure:

Step: ลําดับของการหา Condition type

- Counter: ถา step เปนเลขเดียวกัน ระบบจะเรียงลําดับการหาราคาตาม Counter
- Condition type : Condition type ที่สรางไวในระบบ
- Description: Description ของ condition type
- From-To: เพื่อระบุ step เริ่มต้นและสิ้นสุดเพื่อใช้เป็นฐานคำนวณ **่** ิ่ ิ้
- $\mathbf{Man}$ : กำหนดให้ condition type สามารถระบุได้ขณะสร้าง sales order
- $\bullet$  Mdt: กำหนดให้เป็น condition type ที่ต้องมีใน sales order เสมอ
- $\bullet$   $\,$  Stat: กำหนดให้ค่าใน condition type นี้ไม่มีผลกับราคาและไม่มีผลทางบัญชี
- P: กำหนดให้แสดงราคาที่เอกสาร
- Sub To : เปนคาที่มีผลกับ SIS report กําหนด
	- $\degree$  1 Gross value
	- 2 Net value หลังหักสวนลด
	- 3 สวนลด
	- $\degree$  7 Rebate
	- $\circ$  A เป็นค่าที่ใช้ในการตรวจสอบ credit limit
- $\bullet$  Reqt: กำหนดเงื่อนไขเพื่อค้นหาค่าสำหรับ condition type นั้นๆ ถ้าผ่านเงื่อนไข ระบบ จะหาราคาตาม Access Sequence
- AltCty: ระบุ Formula กรณีที่ต้องการหาค่าสำหรับ condition type แทนการหาค่า ด้วย Standard
- $\bullet$  AltCBV: ระบุ Formula เพื่อคำนวณค่าที่ใช้เป็นฐานเพื่อใช้คำนวณค่าของ condition ื่ type
- $\bullet$   $\,$  ActKy Account key เพื่อกำหนดการเลือกลงบัญชี ื่
- $\bullet$  Accrls Account key เพื่อกำหนดการเลือกลงบัญชีที่เป็นประเภท Accruals หรือ Provisions.

1.3.14 Tax Assignment

กําหนด Tax category ใหกับรหัสประเทศไทย

Menu Path

IMG  $\triangleright$  Sales and distribution  $\triangleright$  Basic functions  $\triangleright$  Taxes  $\triangleright$ Define Tax Determination Rules

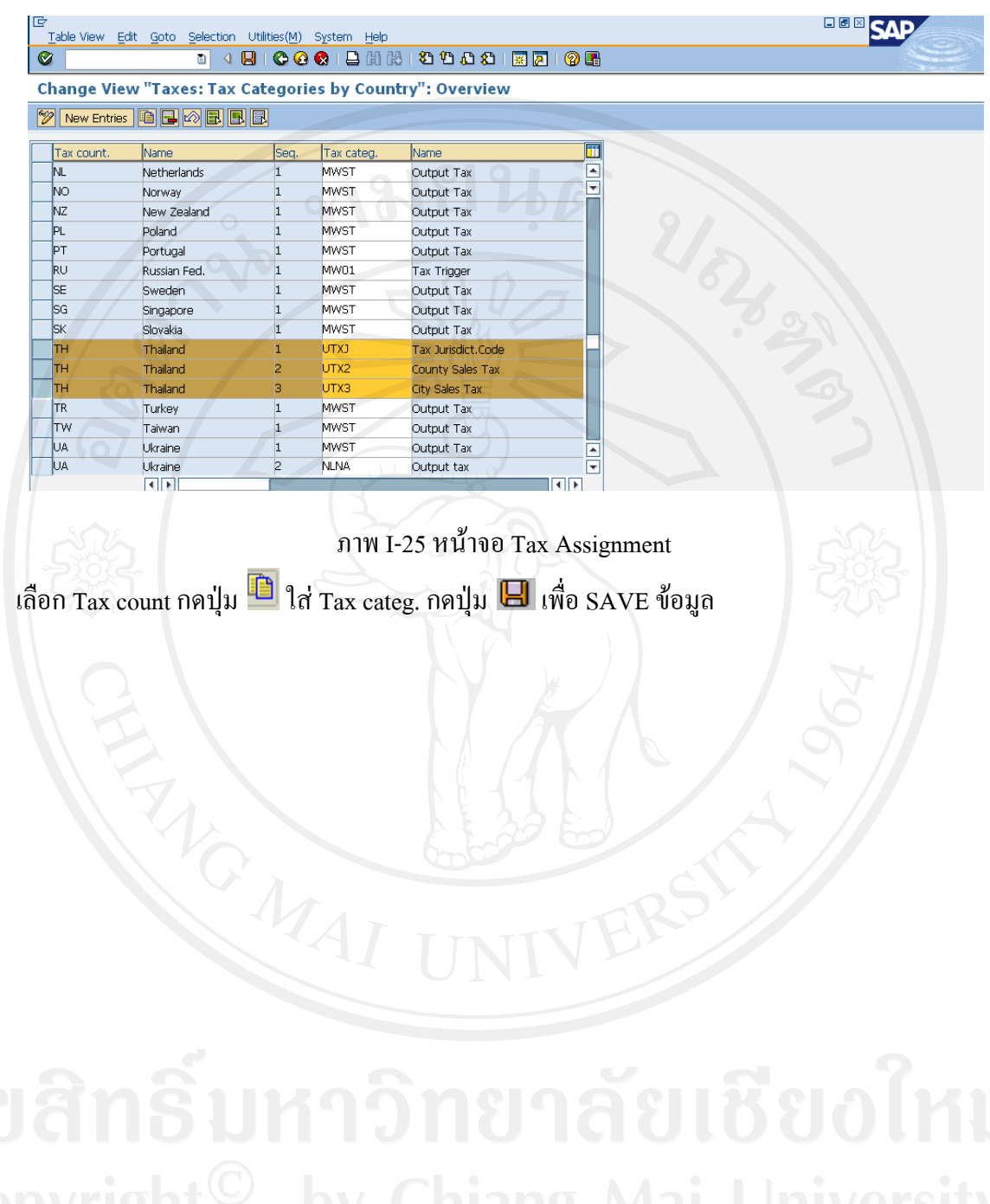

# ภาคผนวก ข

# คูมือการใช งาน

2.1 การ Logon เข้าสู่ระบบ ต้องมีชื่อผู้ใช้งาน และรหัสผ่านจึงสามารถเข้าใช้งานได้

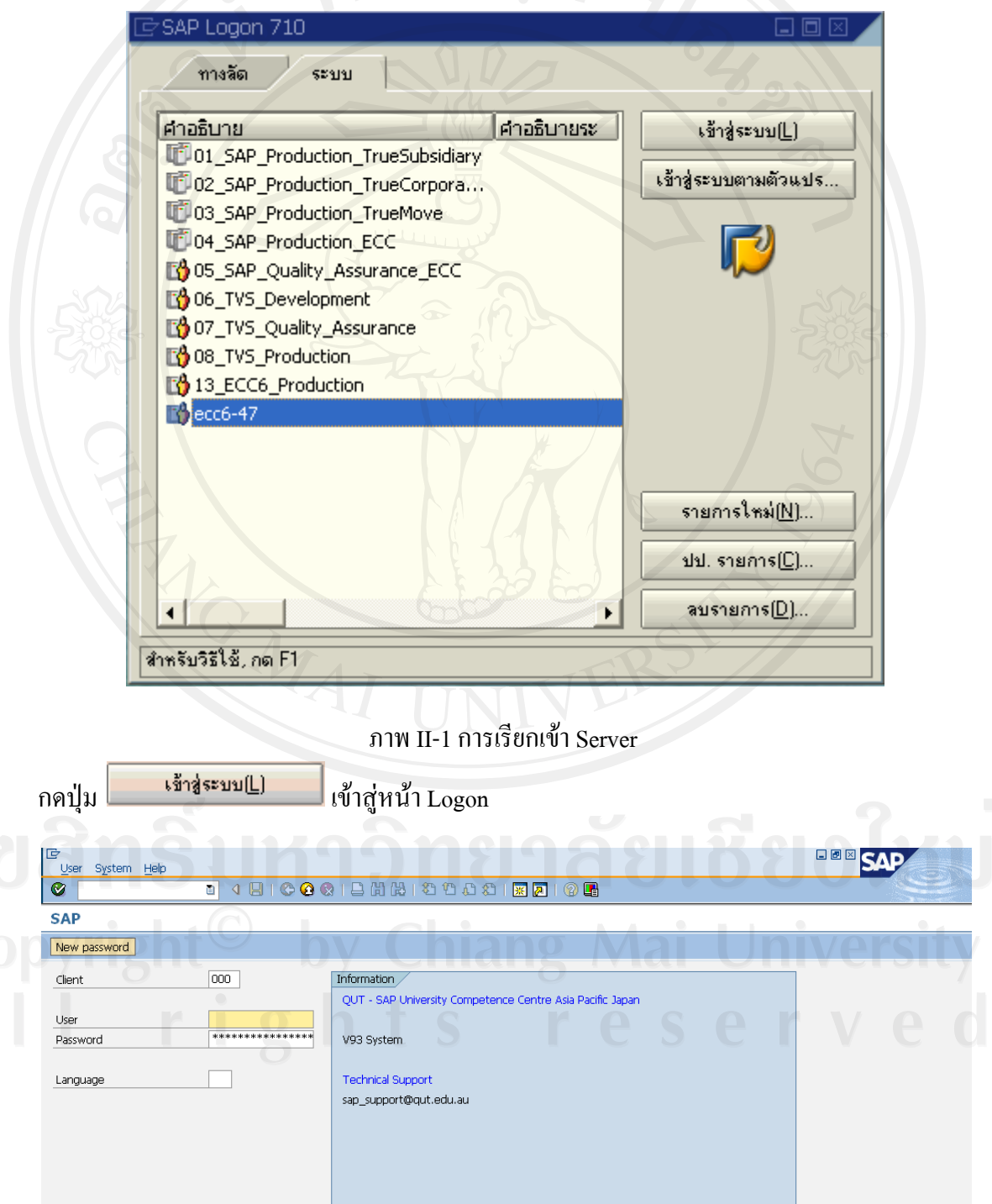

## ภาพ II-2 หน้าจอ Logon

## ใสขอมูล

- Client No. : 320
- User : CMUG1-014 (สวนตัว)
- Password : tum2010 (สวนตัว)
- Language : TH or EN or blank

กด หรือ ENTER ทํางานตอ

## 2.2 องคประกอบหนาจอ

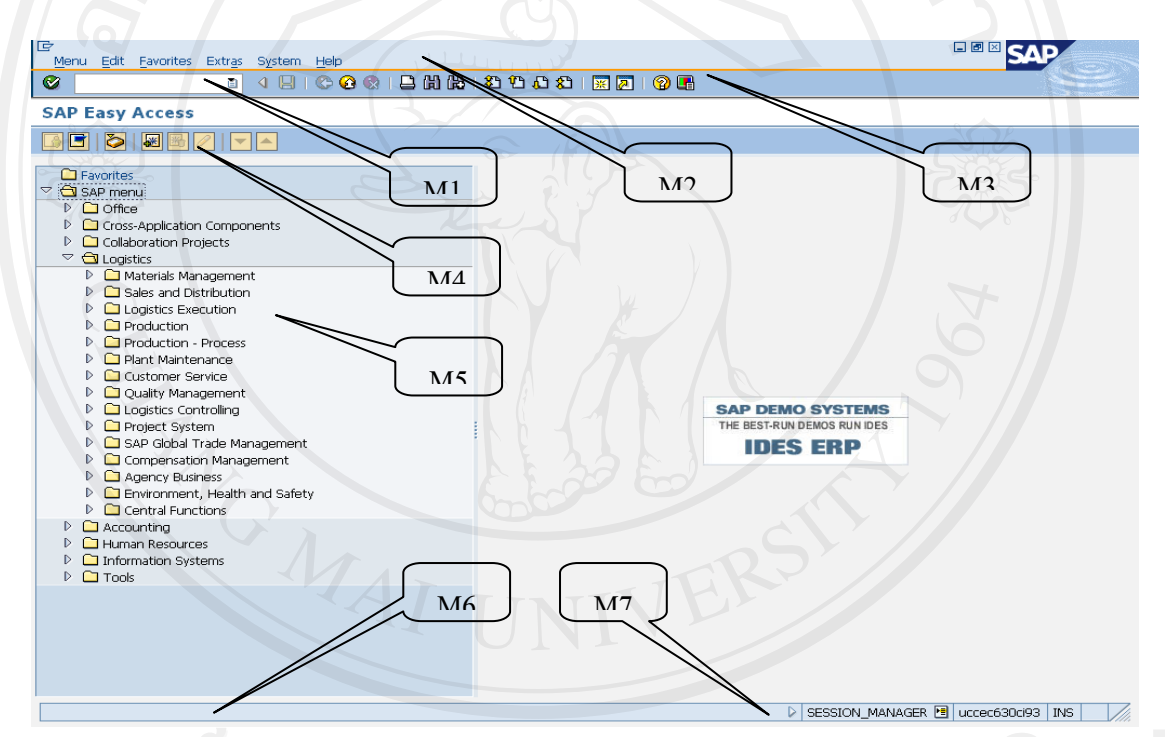

ภาพ II-3 สวนประกอบหนาจอ SAP

- M1 ช่องใส่ TCODE เป็นวิธีการเรียกใช้งานแต่ละการทำงานทางลัด
- M2 Menu bar วิธีการเรียกใช้งานที่เกี่ยวข้องกับระบบ SAP ของแต่ละส่วนงาน ี่
- M3 System button ช่องทางลัดเข้าสู่การทำงานเกี่ยวกับระบบ SAP ของแต่ละส่วนงาน
- $M4$  Application Button ช่องทางลัดสำหรับ Function ของแต่ละส่วนงาน
- M5 Application Menu Path ชองทางเรียกใชงาน ของแตละสวนงาน
- M6 Acknowledge bar ชองแสดงสถานะการทํางาน
- M7 ช่องแสดงข้อความระบบที่ใช้งานอยู่ ณ ปัจจุบัน

การป้อนข้อมูลของ SAP ไม่ต้องใส่ข้อมูลทุกช่องในหน้าจอ ถ้าใส่ข้อมูลไม่ครบตาม ตองการ SAP จะขึ้น Error Message และคางอยูที่หนาจอนั้น ๆ ไมใหผานไป

2.3 การ Maintain Sales & Distribution Master

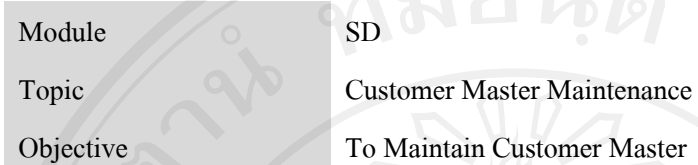

2.3.1 การสราง Customer Master

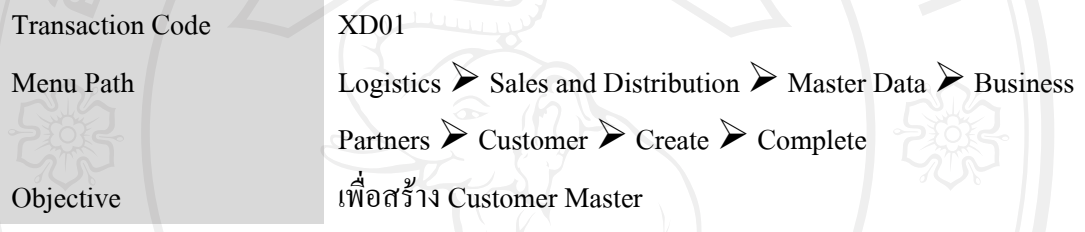

2.3.2 การเปลี่ยนแปลงขอมูล Customer Master

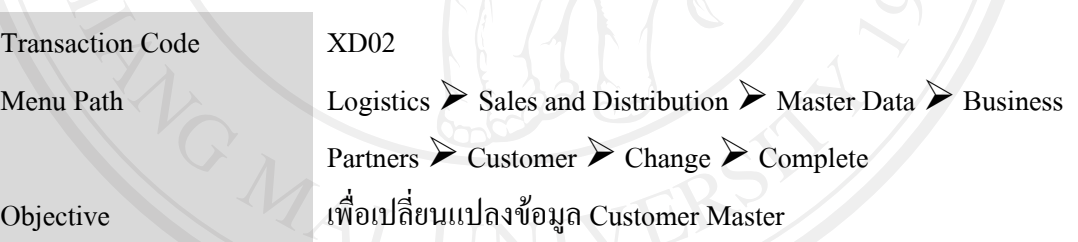

## 2.3.3 การแสดงขอมูล Customer Master

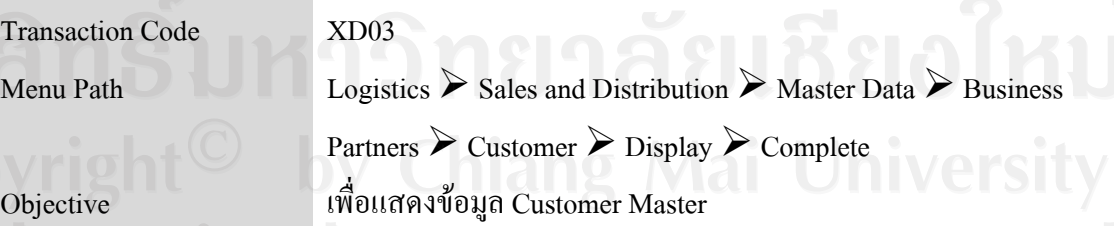

2.4 การ Maintain Material Sales View

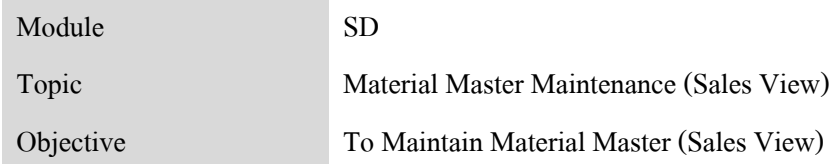

# 2.4.1 การสราง Material Master Sales View

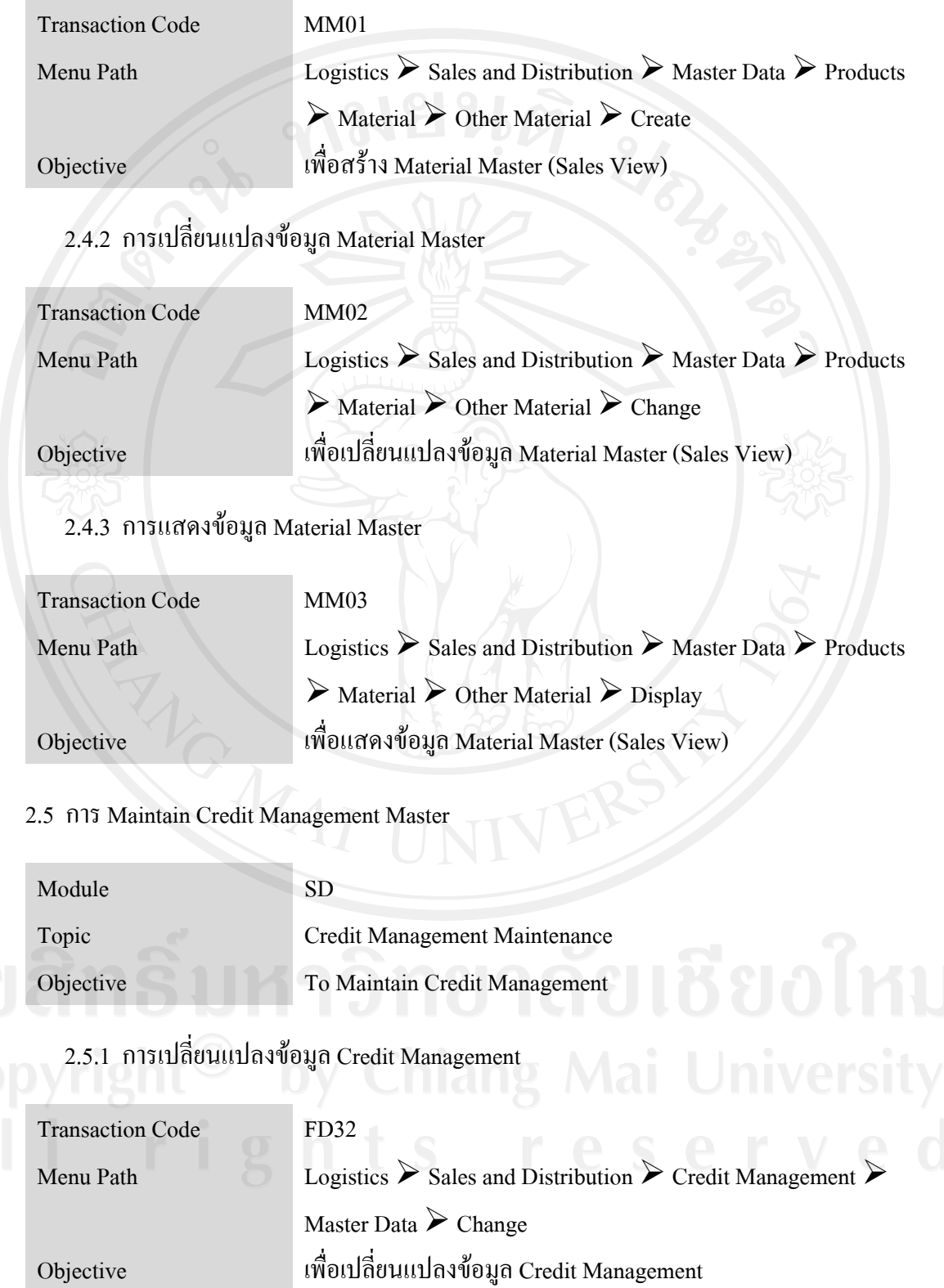

2.5.2 การแสดงขอมูล Credit Management

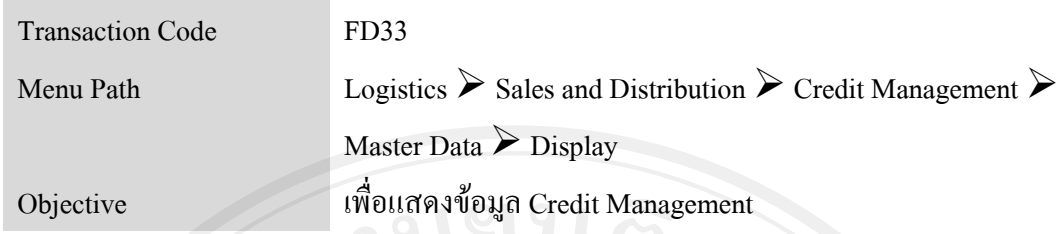

# 2.6 การ Maintain Price Condition

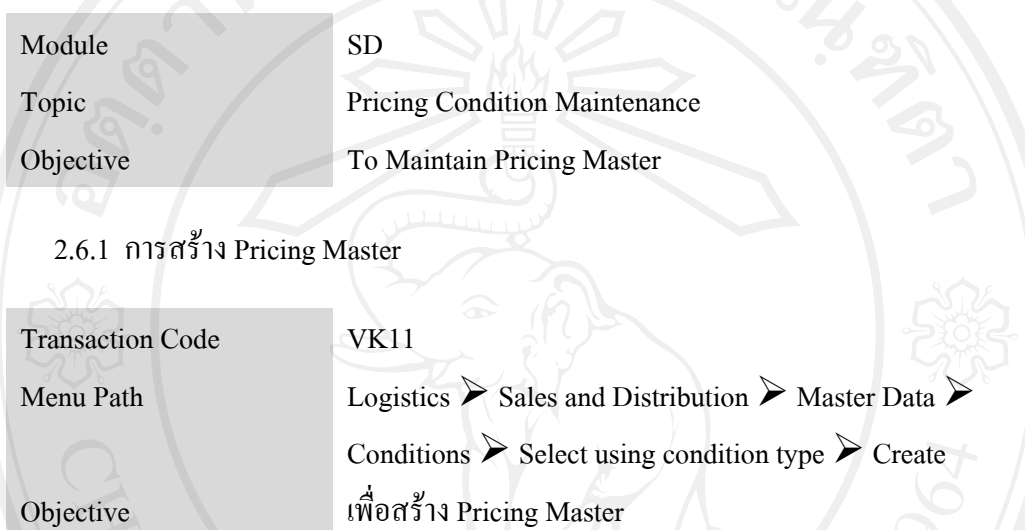

2.6.2 การเปลี่ยนแปลงขอมูล Pricing Master

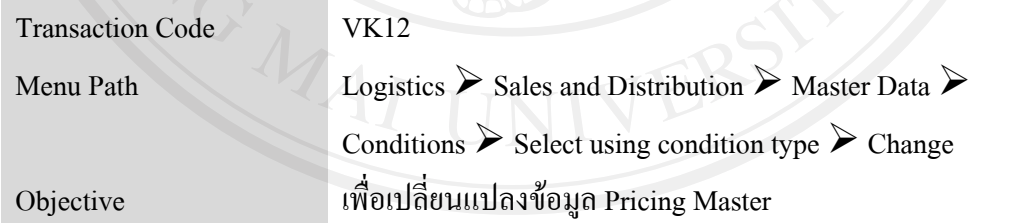

# 2.6.3 การแสดงขอมูล Pricing Master

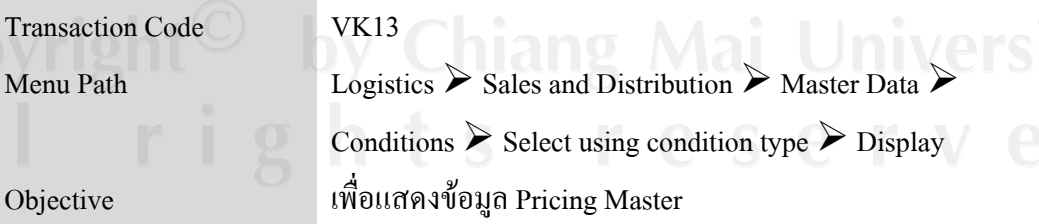

#### 2.7 การ Maintain Sales Order

Module SD

Topic Maintain Sales Order

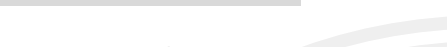

Objective To Maintain Sales Order

# 2.7.1 การสราง Sales Order

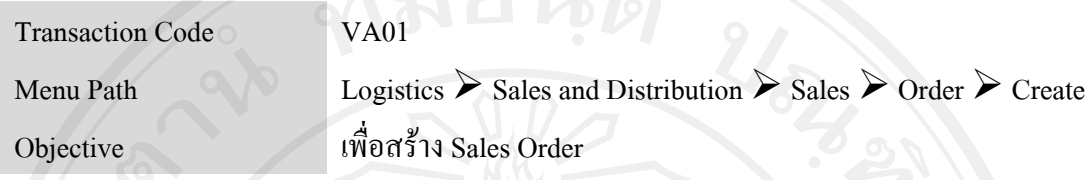

2.7.2 การเปลี่ยนแปลงขอมูล Sales Order

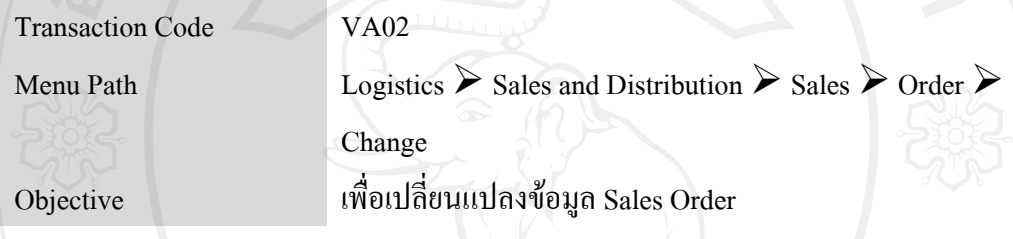

2.7.3 การแสดงขอมูล Sales Order

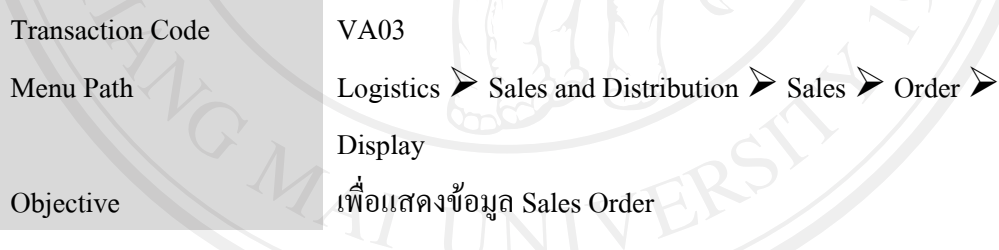

### 2.8 การ Maintain Material Management Master

Module MM

Topic Maintain Material Master

Objective Create Material Master

# 2.8.1 การสรางขอมูลหลักวสดั ุ (Create Material Master)

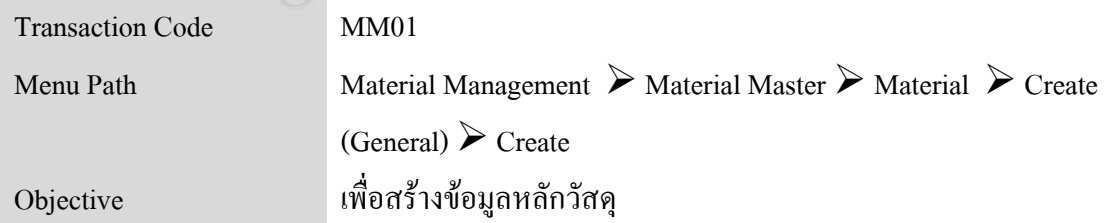

2.8.2 การแกไขขอมูลหลักวสดั ุ (Change Material Master Data)

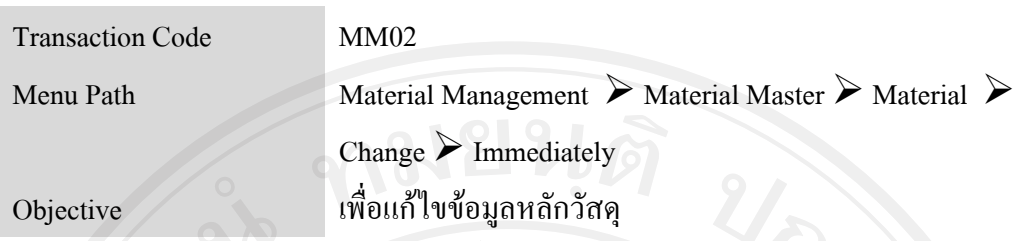

 $2.8.3$  การเรียกดูข้อมูลหลักวัสดุ (Display Material Master)

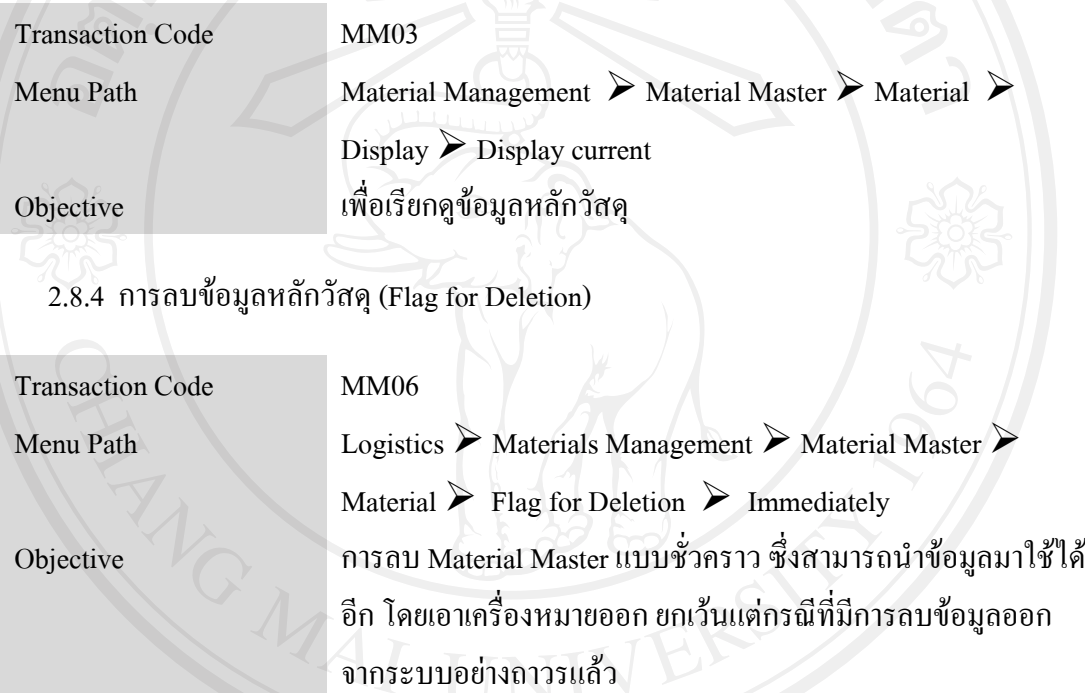

2.8.5 การดูรายการขอมูลหลักวัสดุ (Material list)

Transaction Code MM60 Menu Path Logistics  $\triangleright$  Materials Management  $\triangleright$  Material Master  $\triangleright$  other Material list Objective การดูรายการข้อมูลหลักวัสดุ ตามพารามิเตอร์ที่ต้องการตรวจสอบ ขอมูล

#### 2.9 การ Maintain Vendor Master

Module MM

Topic Vendor Master (Purchasing) Objective Create Vendor Master

2.9.1 การสราง Create Vendor Master (Purchasing)

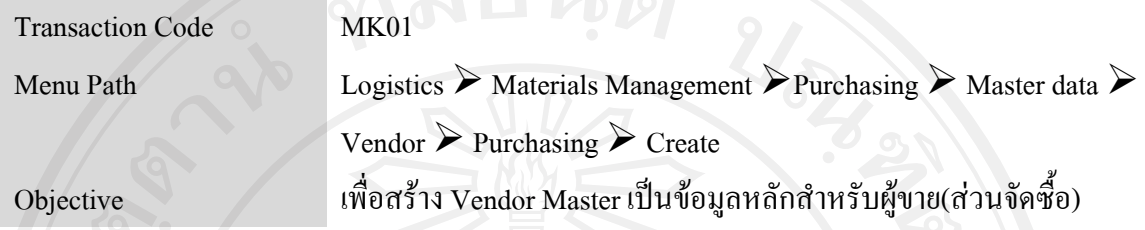

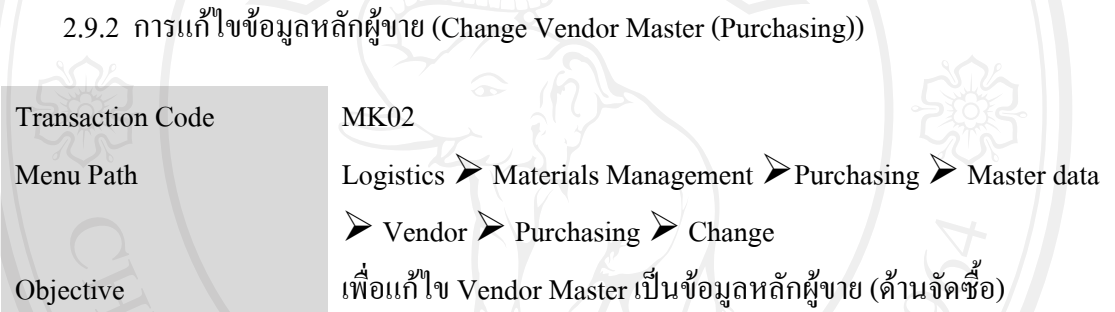

2.9.3 การเรียกดูขอมูลหลักผูขาย (Display Vendor Master)

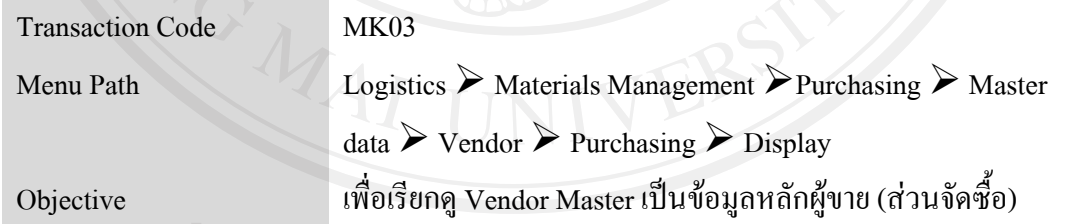

2.9.4 การ Block ขอมูลหลักผูขาย (Block Vendor Master)

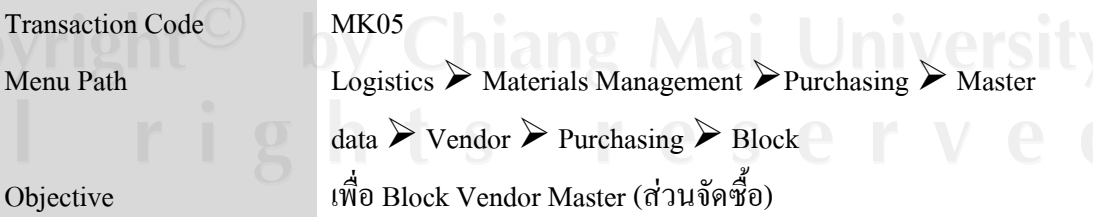

2.9.5 การเรียกดู Vendor ในหน้าการทำงานของส่วนงาน Purchasing

Transaction Code MKVZ

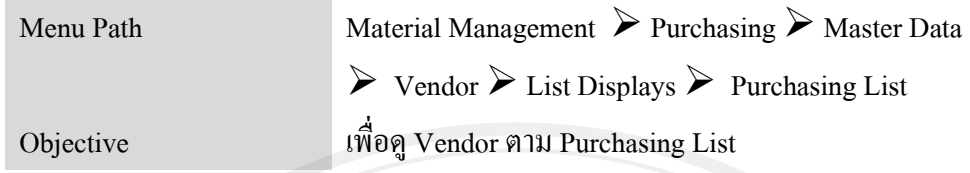

2.10 การ Maintain Purchasing Requisition

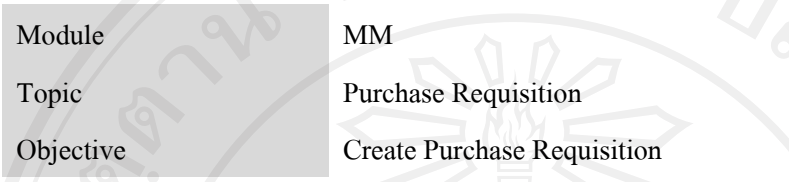

2.10.1 การสรางใบขอซื้อ/วาจาง Create Purchase Requisition

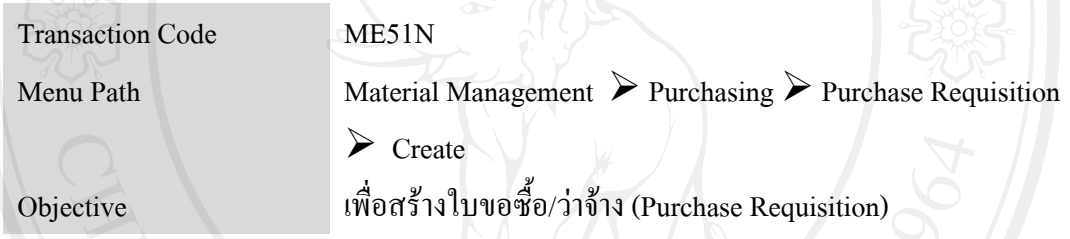

 $2.10.2$  การแก้ไขใบขอซื้อ/ว่าจ้าง Change Purchase Requisition

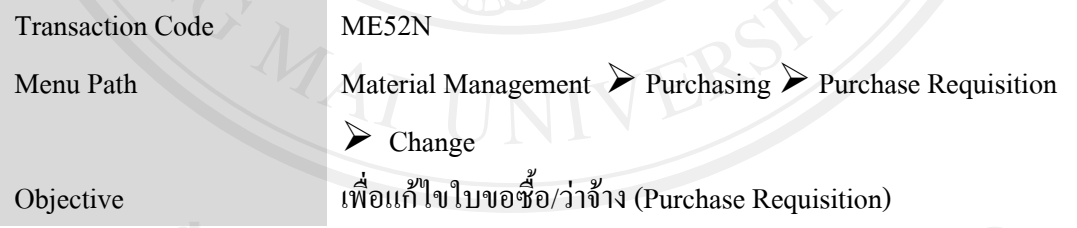

2.10.3 การแสดงข้อมูลใบขอซื้อ/ว่าจ้าง 1 ต่อ 1

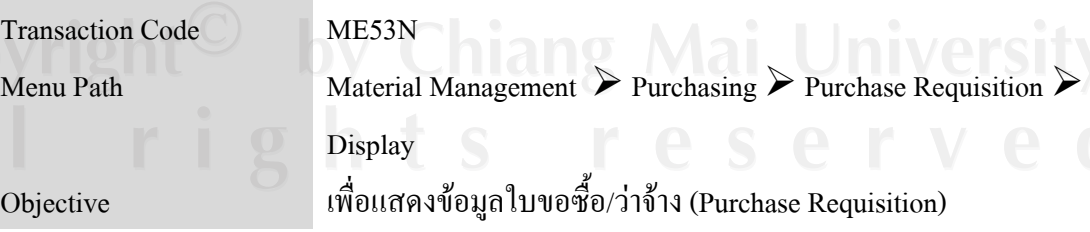

2.10.4 การเรียกดูใบขอซื้อ/ว่าจ้าง Display Purchase Requisition

Transaction Code ME5A

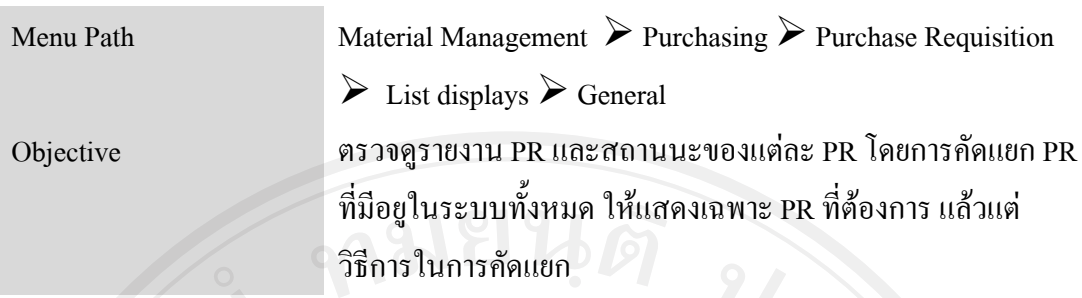

2.11 การ Maintain Purchasing Order

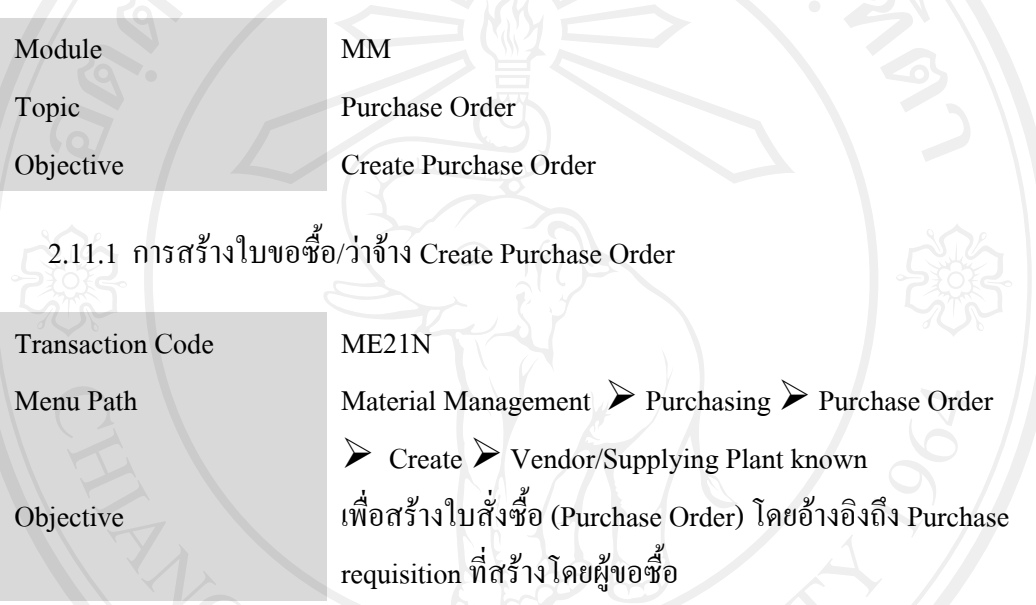

2.11.2 การสร้างใบขอซื้อ/ว่าจ้าง โดยไม่มีการอ้างถึง PR

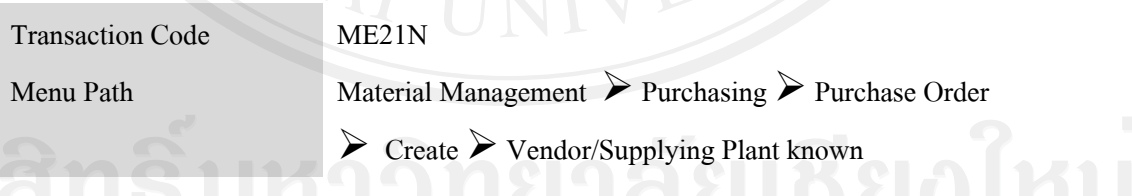

2.11.3 การแก้ไขข้อมูลในใบสั่งซื้อ Change Purchase Order

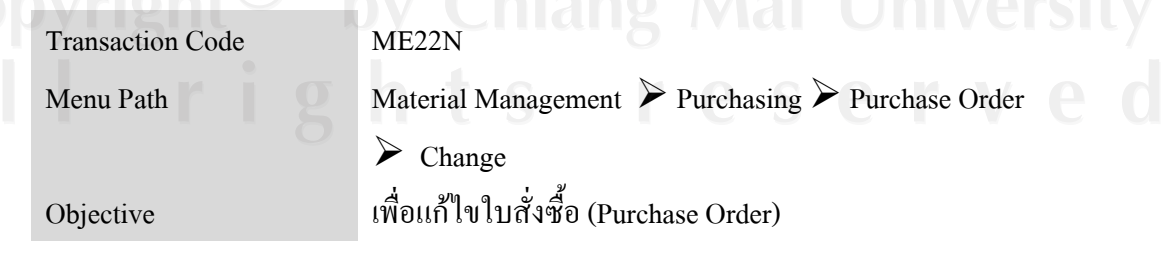

2.11.4 การแสดงขอมูลใบสั่ งซื้อ Display Purchase Order

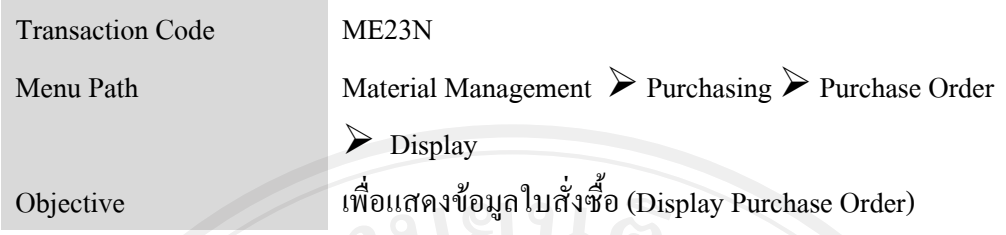

2.11.5 การแสดงรายการข้อมูลใบขอซื้อ/ว่าจ้าง List Display PO

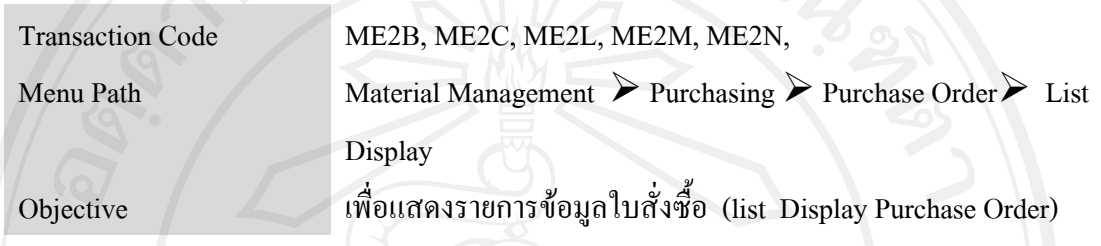

2.12 การ Maintain Inventory Receive

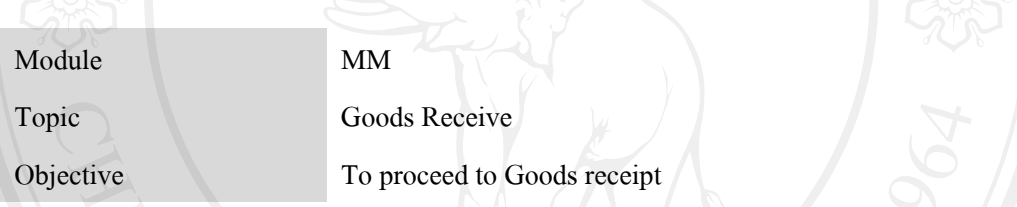

2.12.1 การทํา Goods Receipt อางอิงถึง Purchase Order

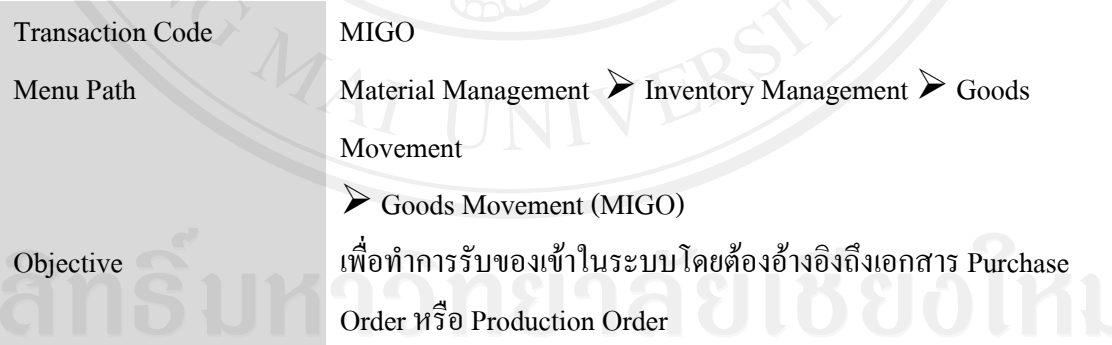

 $\bigvee$ 2.12.2 การเรียกดูเอกสารการรับและเอกสารทางบัญชี  $\bigwedge$ ai  $\bigcup$ ni $\vee$ ersity

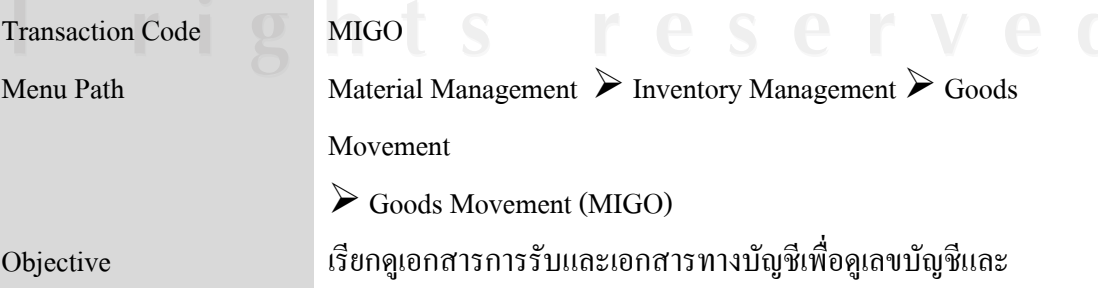

# ลักษณะการลงบัญชี

# 2.12.3 การยกเลิกเอกสารการรับและเอกสารทางบัญชี

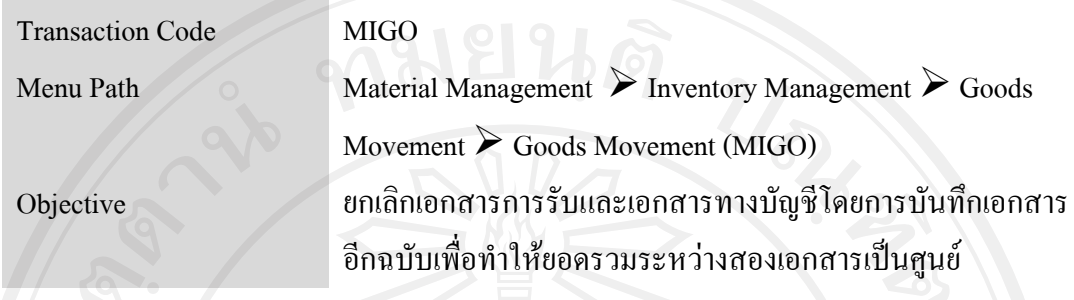

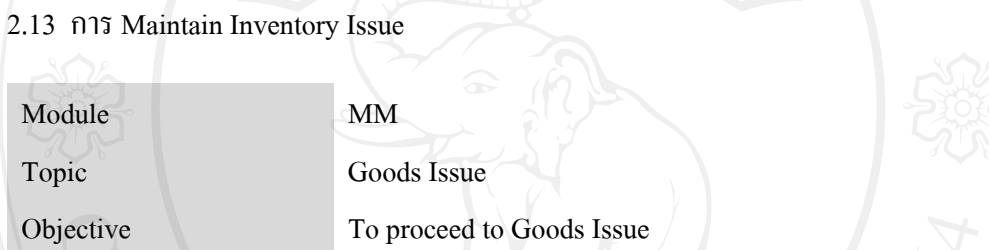

 $2.13.1$  การทำ $G$ oods Issue อ้างอิงถึงเอกสาร Purchasing order

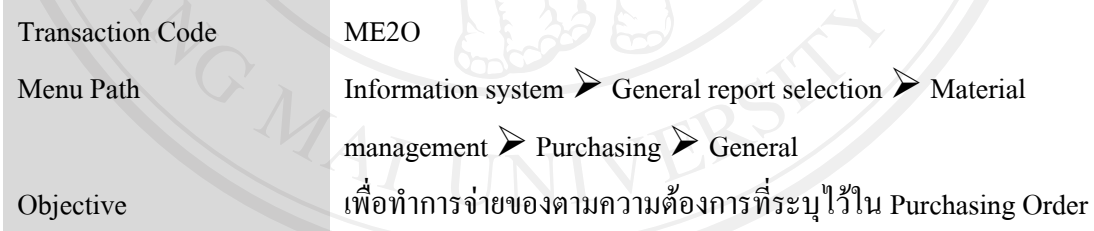

# 2.13.2 การเรียกดู Material Documents (2.13.2 การเรียกดู Material Documents)

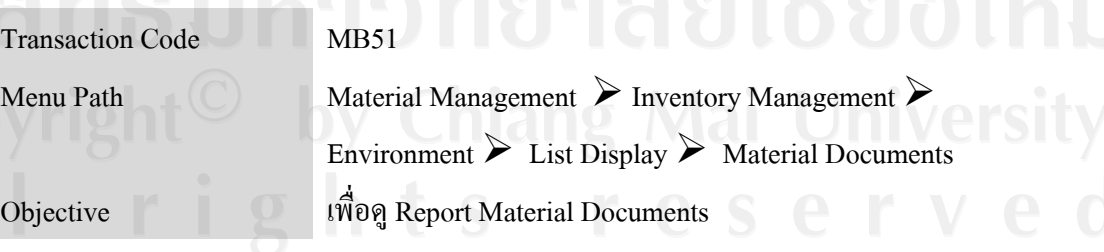

2.13.3 การเรียกดู Accounting Document for Material

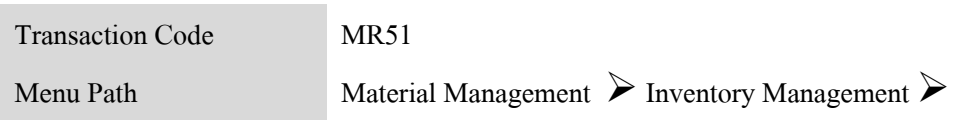

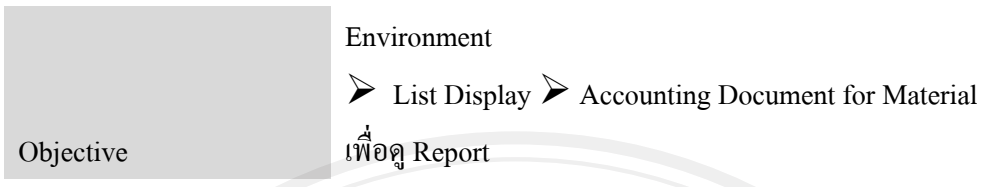

2.13.4 การเรียกดู Material Document ที่ทําการ Cancel แลว

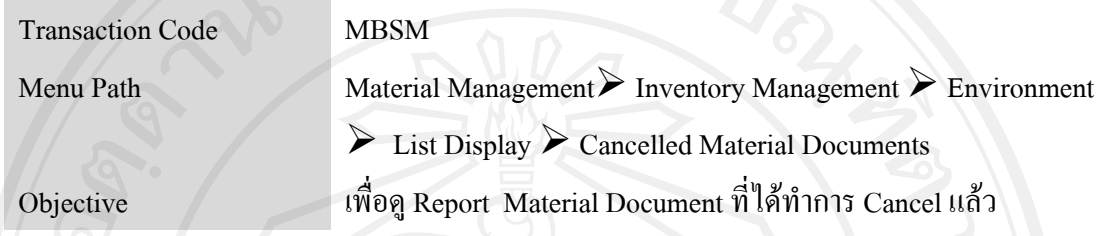

2.13.5 การเรียกดู Material Document by Reason for Movement

| <b>Transaction Code</b> | MBGR                                                                       |
|-------------------------|----------------------------------------------------------------------------|
| Menu Path               | Material Management $\triangleright$ Inventory Management $\triangleright$ |
|                         | Environment                                                                |
|                         | $\triangleright$ List Display $\triangleright$ Reason for Movement         |
| Objective               | เพื่อดู Report Material Document by Reason for Movement                    |

2.13.6 การเรียกดู Stock Overview

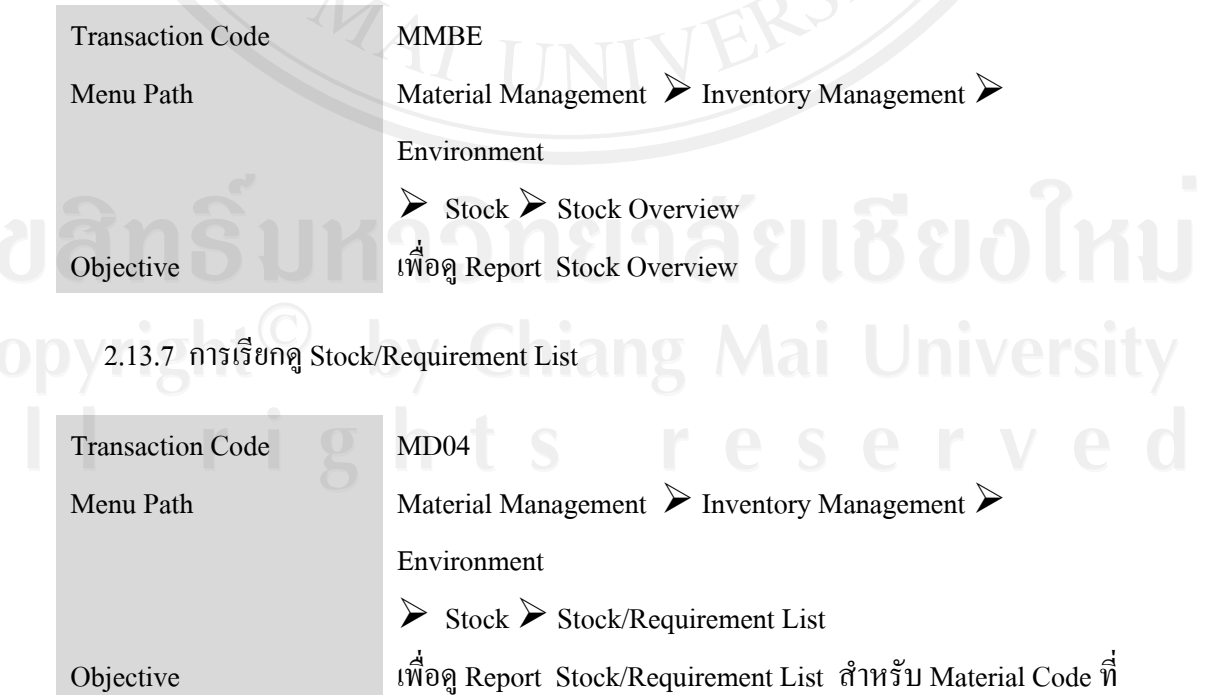

# ด้องการ

2.13.8 การเรียกดู Plant Stock Availability

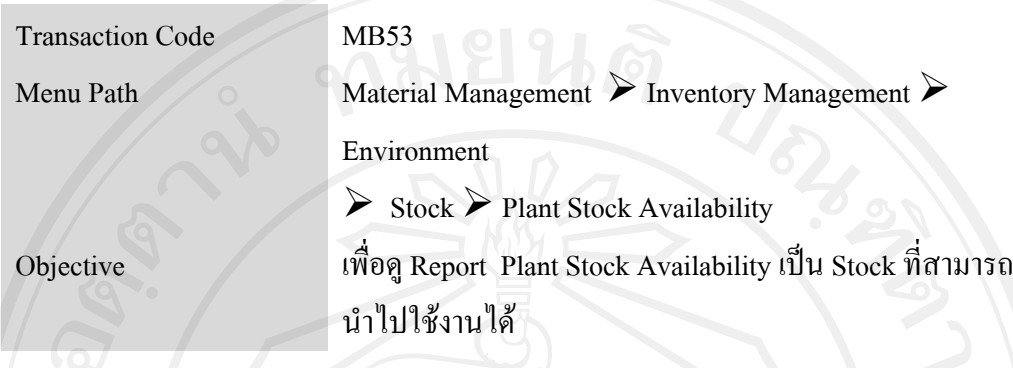

2.13.9 การเรียกดู Warehouse Stock

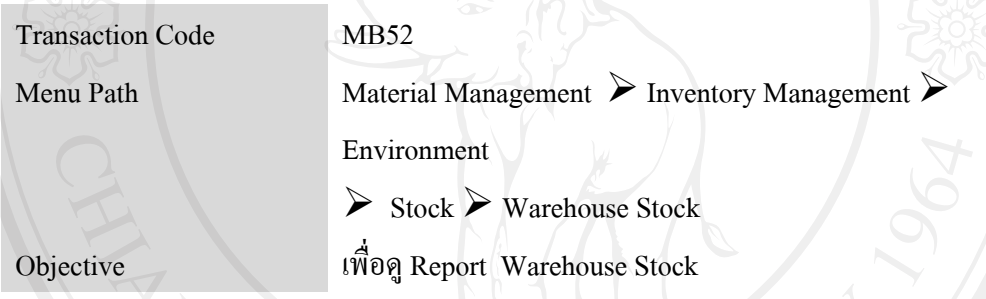

# 2.13.10 การเรียกดู Warehouse Stock

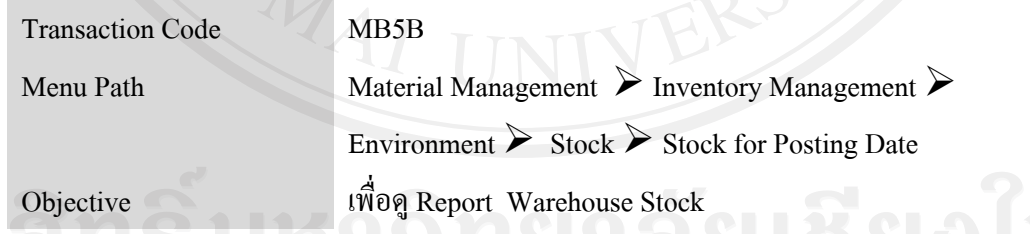

2.13.11 การเรียกดู Warehouse Stock

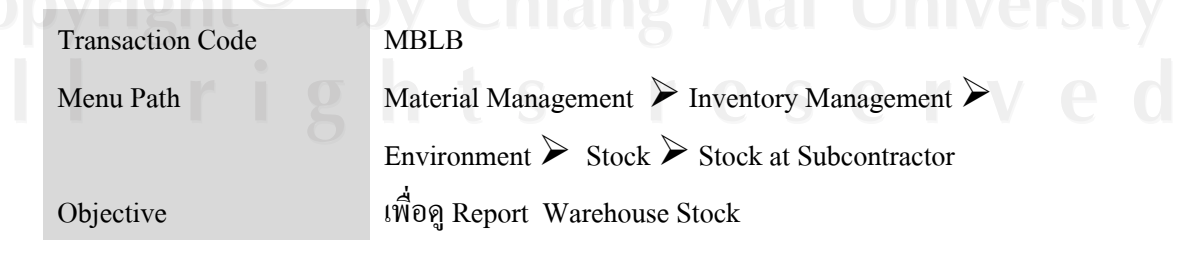

### ภาคผนวกค

# เอกสารโครงการ

## 3.1 ตารางการจัดเก็บเอกสารโครงการ ภายใต Folder IS\_512132025

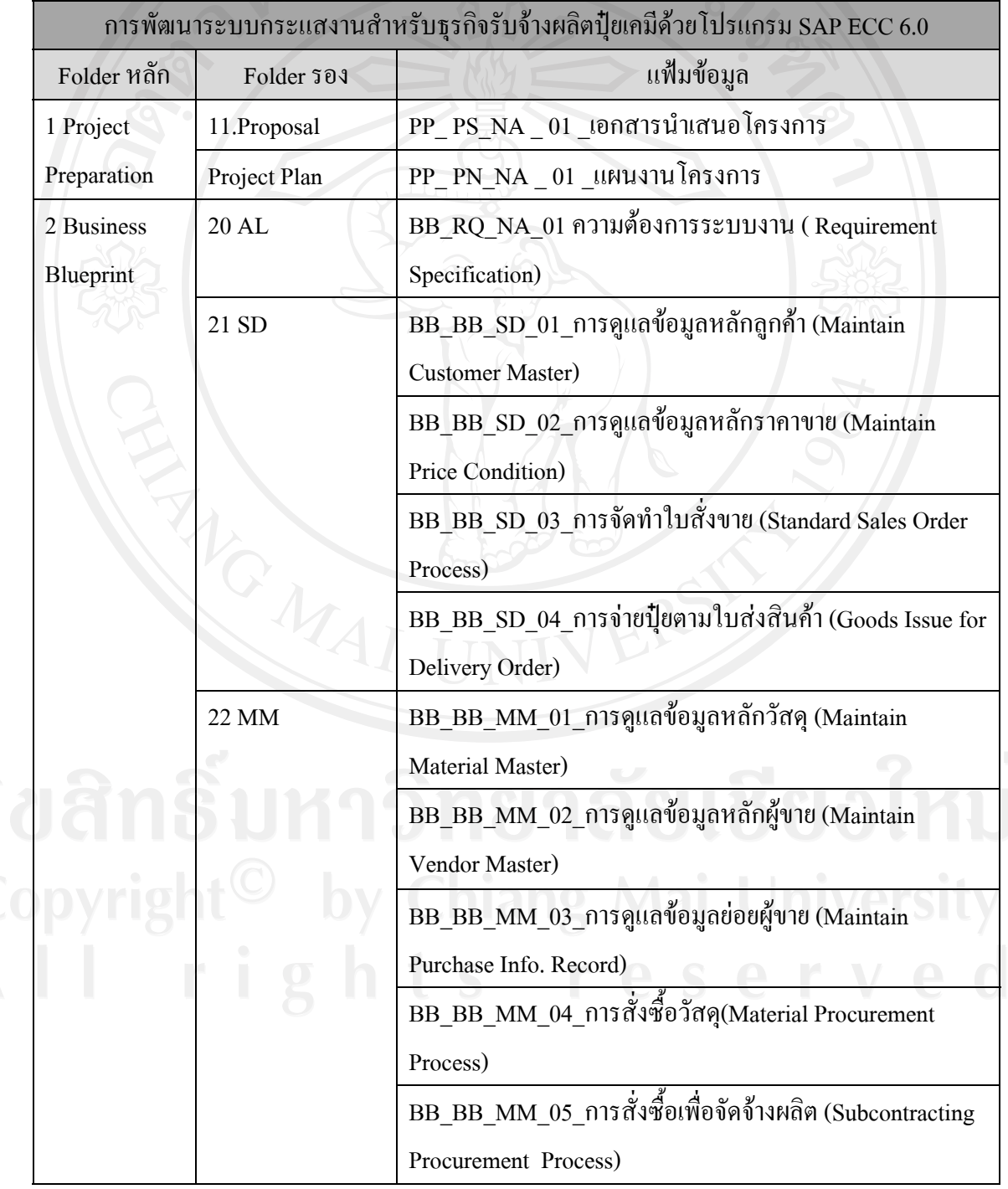

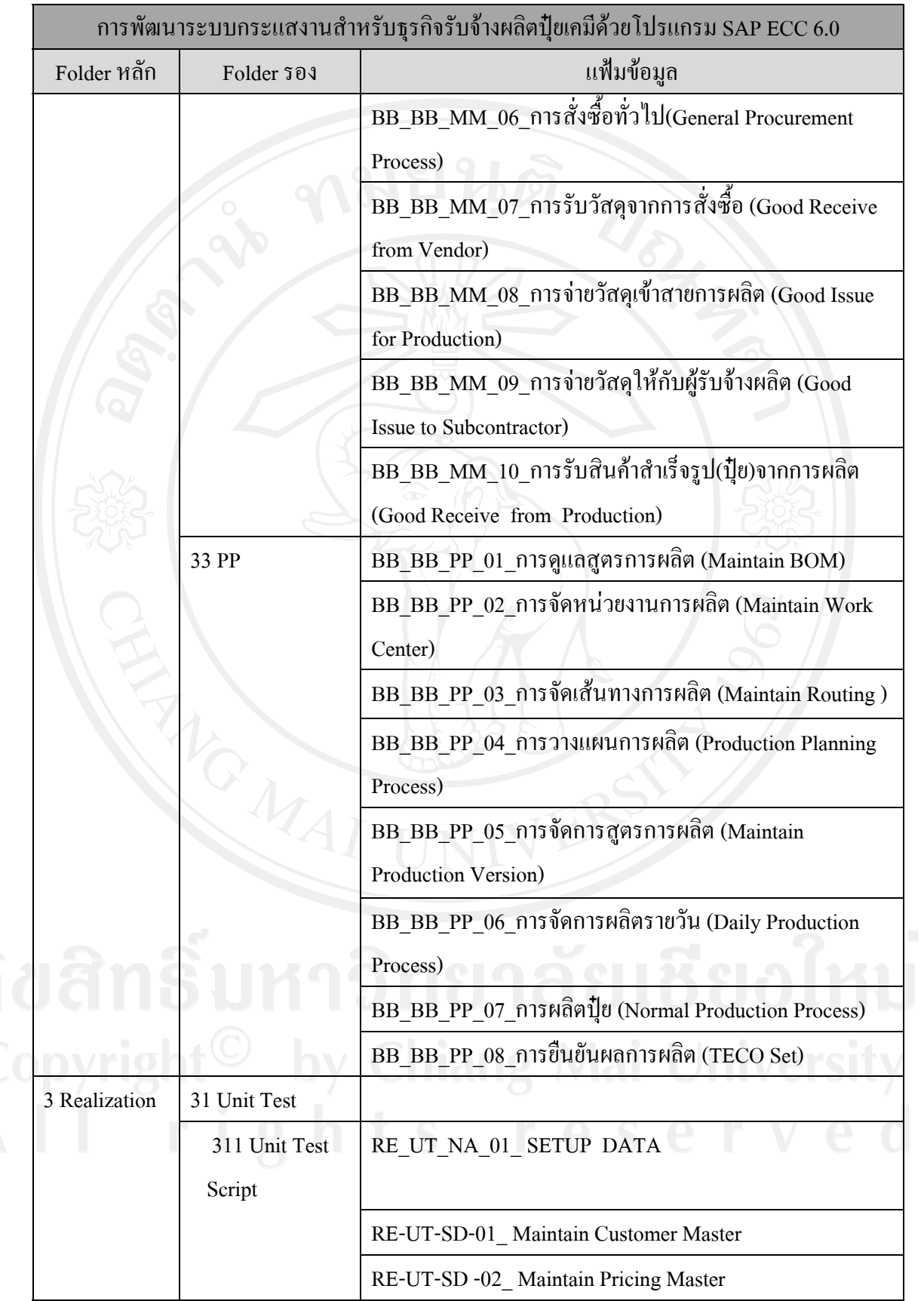

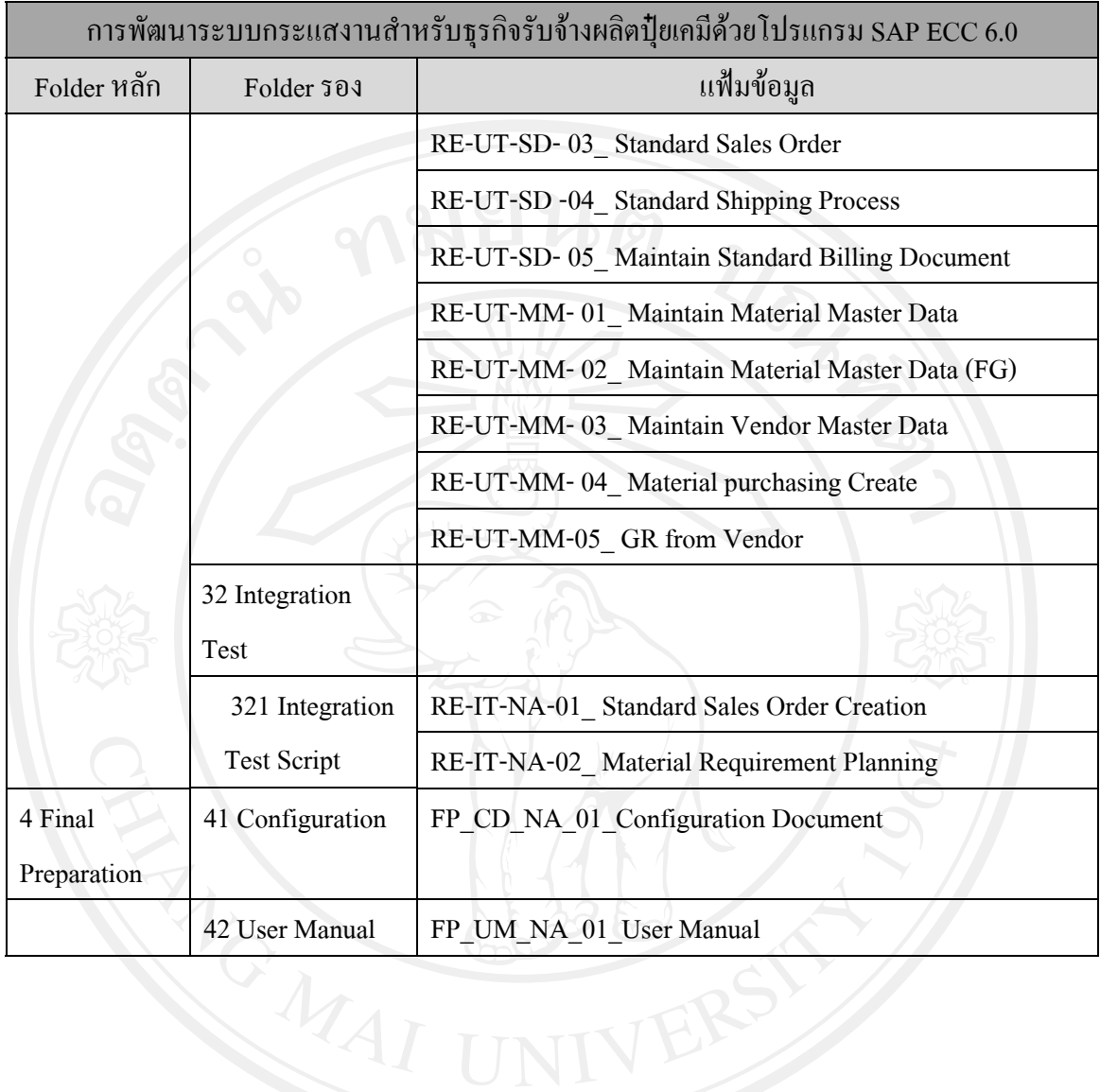

# 3.2 ตารางรายงานความก้าวหน้า

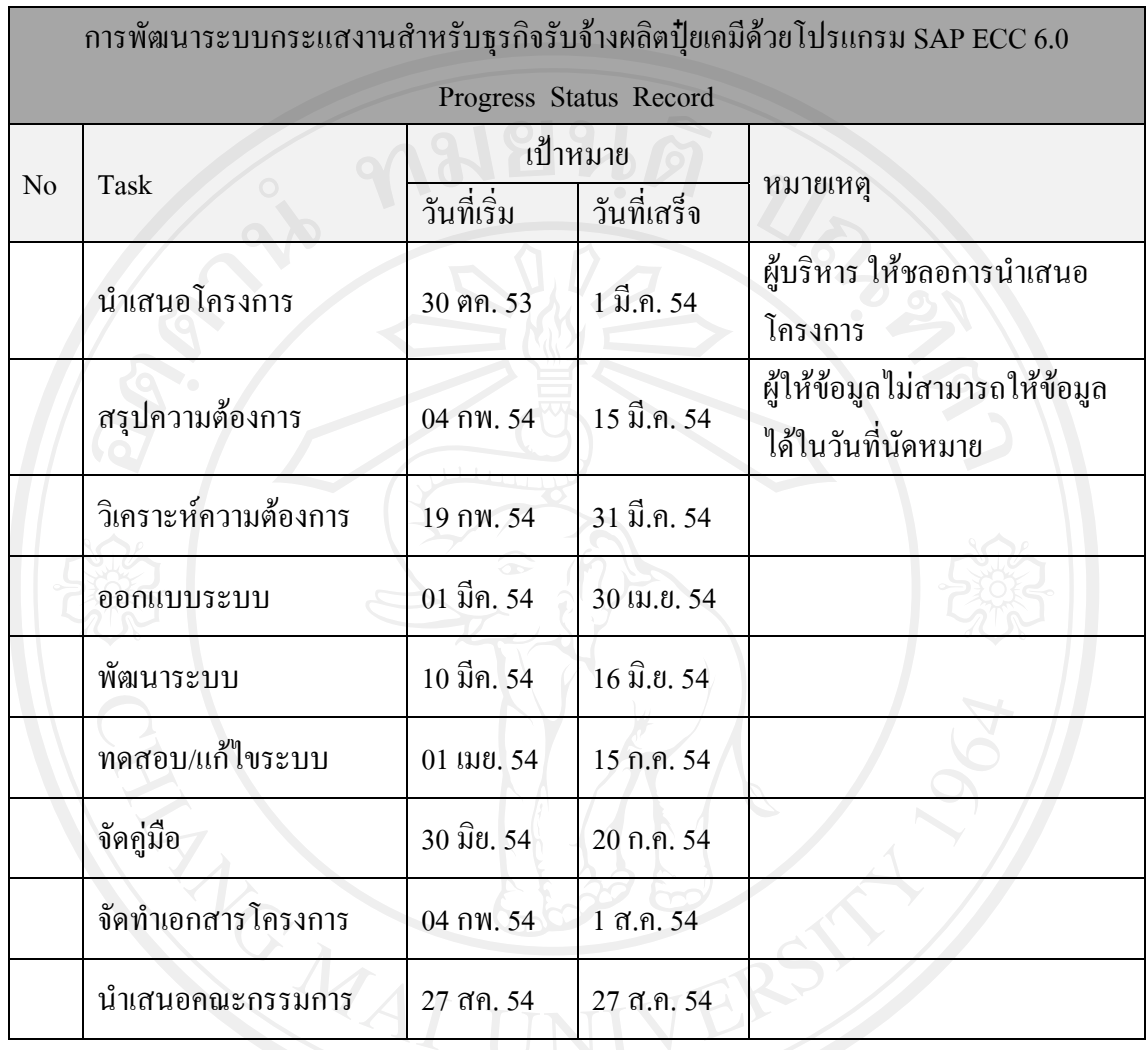

# ประวัติผูเขียน

ชื่อ ชุลีอร ไตรศักดิ์สุริยันต วัน เดือน ปีเกิด  $\begin{pmatrix} 16 & 180 & 180 \\ 16 & 180 & 180 \\ 16 & 180 & 180 \\ 180 & 180 & 180 \end{pmatrix}$ ประวัติการศึกษา สำเร็จการศึกษาปริญญาตรี สาขาการบัญชี มหาวิทยาธรรมศาสตร์ ปี การศึกษา 2524 สำเร็จมัธยมศึกษาตอนปลาย โรงเรียนสายน้ำผึ้ง ปีการศึกษา 2521 ้ํ ประสบการณ์ ปัจจุบัน ตำแหน่งผู้จัดการทั่วไป สำนักเทคโนโลยีสารสนเทศ บริษัท ซีพี อินเตอรเทรด จํากัด อื่นๆ ผู้สอบบัญชีภาษีอากร ซึ่งอยู่ภายใต้การกำกับดูแลของกรมสรรพากร